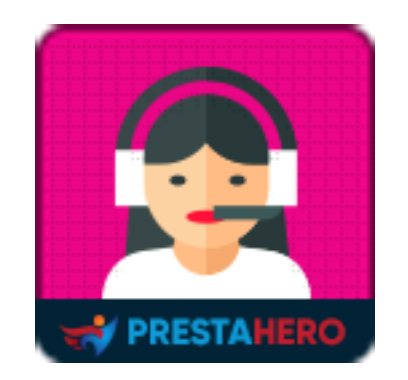

# **LIVE CHAT, FORMULAIRE DE CONTACT ET SYSTEME DE TICKETS**

**Intégré de chat en direct, formulaire de contact et système de tickets (helpdesk) pour PrestaShop, autogéré, gratuit pour toujours ! 3-en-1 service client complet pour communiquer avec vos clients en ligne et augmenter vos ventes.**

Un produit de PrestaHero

# **Contenu**

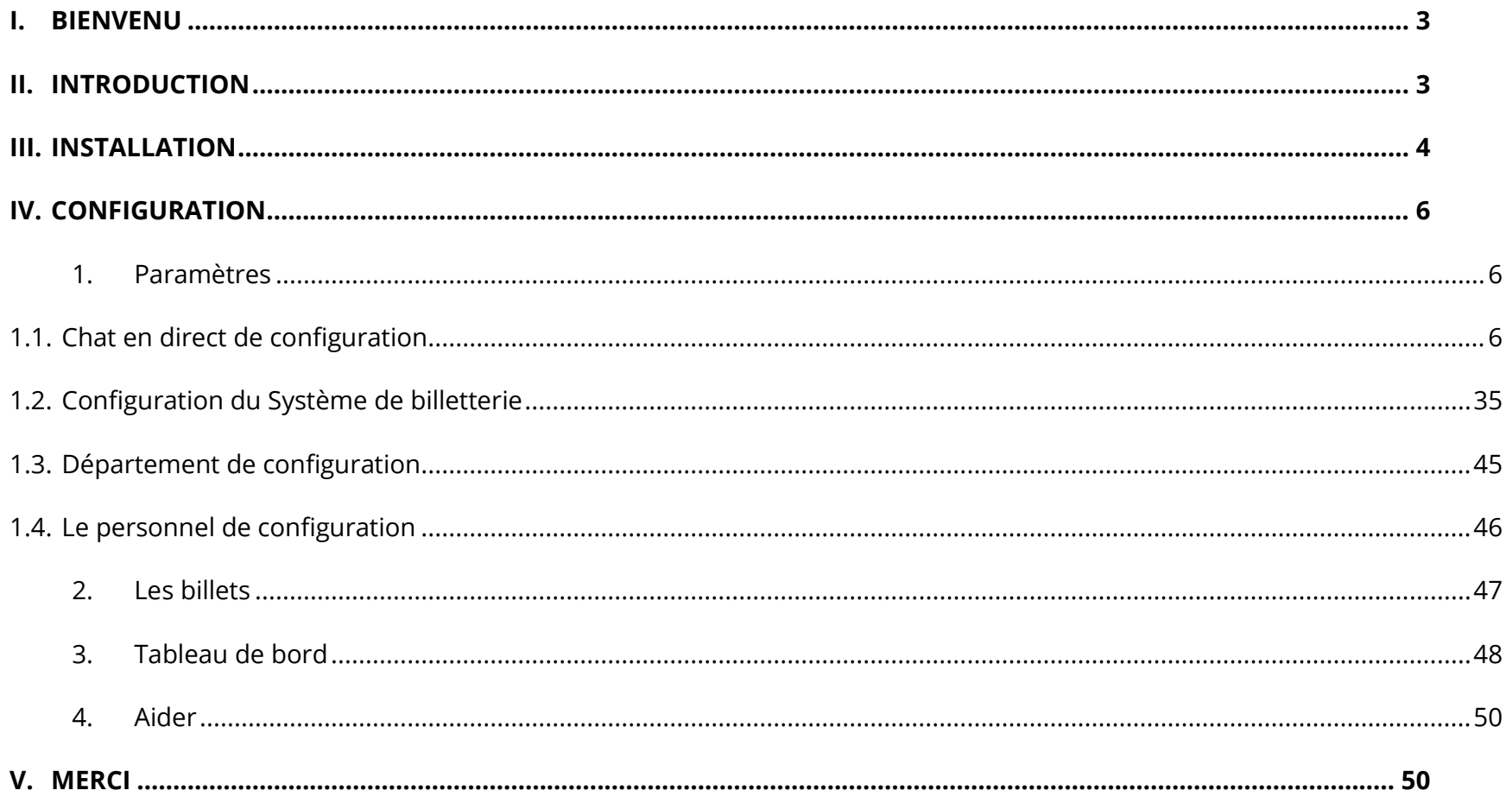

## <span id="page-2-0"></span>**I. BIENVENU**

Merci d'avoir acheté notre produit. Nous espérons vous guider dans tous les aspects de l'installation du module et de la configuration du module dans ce document. Jef vous avez des questions qui dépassent le cadre de cette documentation, n'hésitez pas à nous contacter.

#### *\*Remarque :*

*Toutes les captures d'écran d'instruction sont prises de PrestaShop 1.7, mais l'installation et la configuration de ce module sur PrestaShop 1.6 est similaire.*

## <span id="page-2-1"></span>**II. INTRODUCTION**

Dans monde de commerce électronique, la vitesse est roi. De l'expédition du jour au lendemain à l'accès instantané à votre produit ou service, vos clients veulent des produits maintenant - et ils les reçoivent généralement. Cependant, ce n'est pas le cas en matière de service à la clientèle. Les recherches montrent que le temps de réponse moyen des demandes de service à la clientèle sur les médias sociaux est de 10 heures. Pire encore, les temps de réponse par e-mail prennent plus de 12 heures ! Ceci est inacceptable. Et des retards comme celuici vous feront perdre des clients.

Mais, comment pouvez-vous répondre rapidement à vos clients ? C'est simple : utilisez le chat en direct.

Le module **Live chat, Formulaire de contact et Système de tickets** vous permet d'avoir des conversations en temps réel avec vos clients lorsqu'ils sont sur votre site Web. C'est rapide, pratique et les clients adorent cela car il est 100 fois plus rapide que tout autre canal de service numérique.

**Live chat, Formulaire de contact et Système de tickets** est un module de chat en ligne, formulaire de contact et d'assistance en ligne 3 en-1 pour PrestaShop, qui peut considérablement améliorer votre service d'assistance à la clientèle. Il apporte non seulement la meilleure expérience de conversation pour chaque utilisateur, mais vous aide également à collecter et à gérer les billets de soutien envoyés par vos clients.

*\* « LIVE CHAT, FORMULAIRE DE CONTACT ET SYSTEME DE TICKETS » est compatible avec PrestaShop de la version 1.5.x, 1.6.x, 1.7.x à la version 8.x*

## <span id="page-3-0"></span>**III. INSTALLATION**

- 1. Naviguez vers « **Modules/Modules et services** », cliquez sur « **Télécharger un module/Sélectionner un fichier** »
- 2. Sélectionnez le fichier de module « **ets\_livechat.zip »** à partir de votre ordinateur, puis cliquez sur **« Ouvrir »** pour installer
- ❖ Cliquez sur le bouton **« Configurer »** du module que vous venez d'installer pour ouvrir la page de configuration du module.

#### **Accès rapide**

Vous pouvez également accéder à la page de configuration de **LIVE CHAT, FORMULAIRE DE CONTACT ET SYSTEME DE TICKETS** via le menu d'accès rapide.

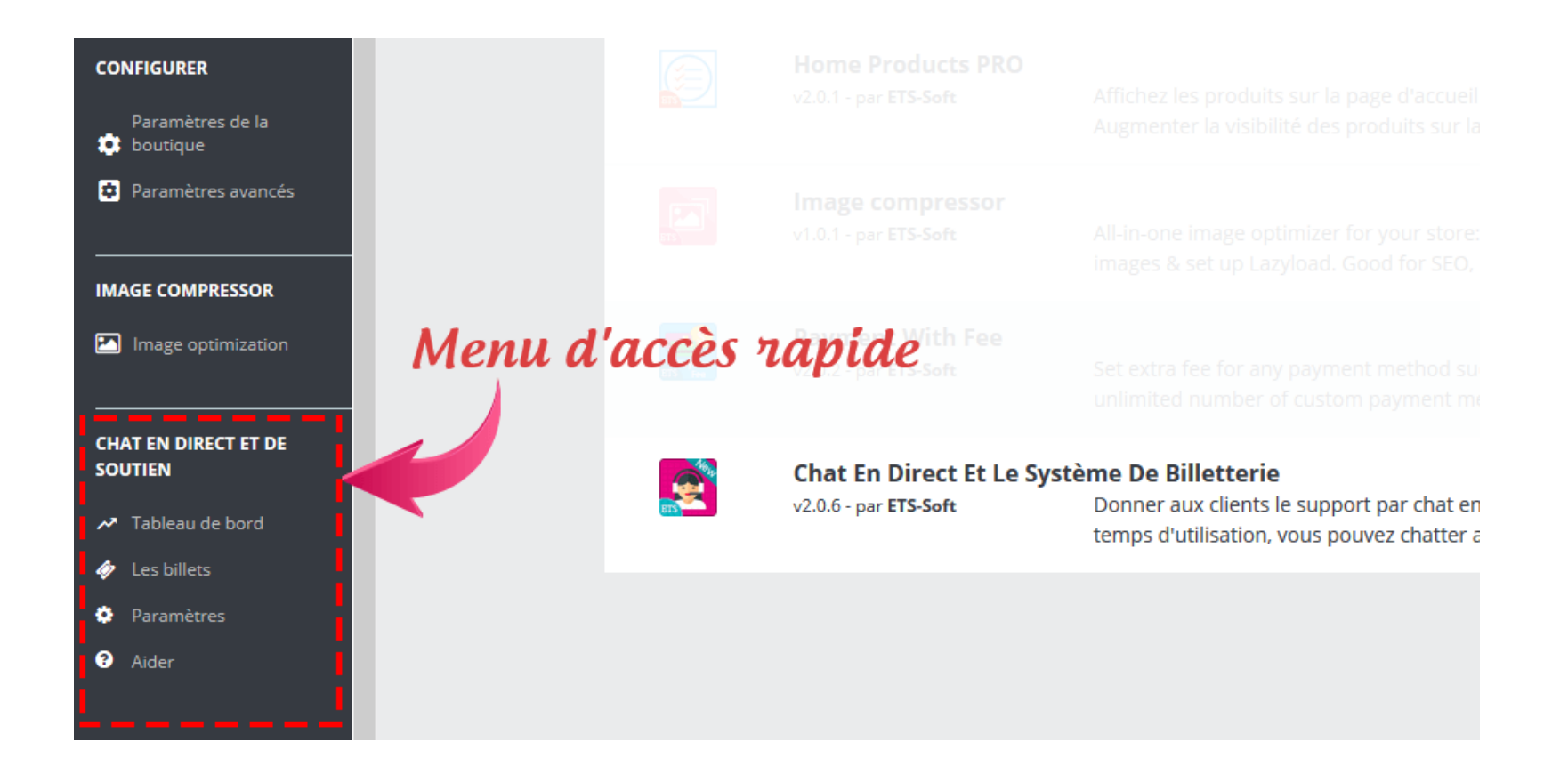

**Remarque :** Si vous utilisez notre version gratuite « **Live chat** », vous devrez désinstaller la version gratuite avant d'installer cette version premium.

## <span id="page-5-0"></span>**IV. CONFIGURATION**

#### <span id="page-5-1"></span>**1. Paramètres**

#### <span id="page-5-2"></span>**1.1. Chat en direct de configuration**

*Les statuts*

**Live chat, Formulaire de contact et Système de tickets** prend en charge 4 statuts de discussion : en ligne, occupé, invisible et hors connexion. Ci-dessous se trouve la boîte de chat sur front office pour chaque statut.

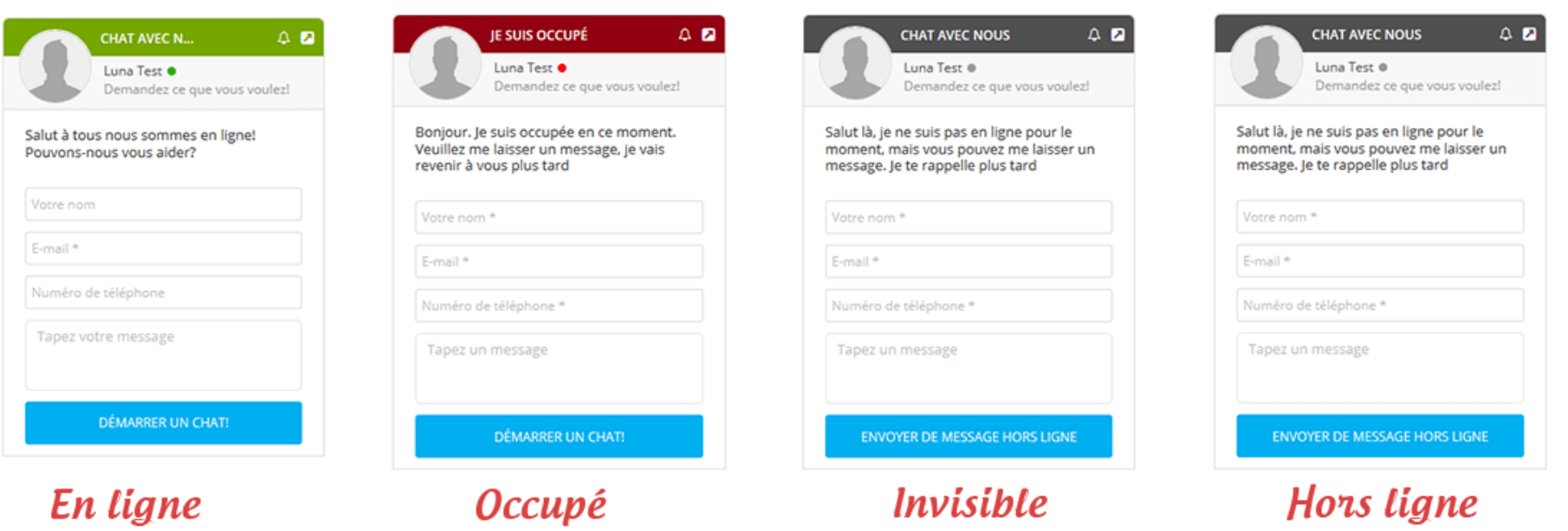

Sur cet onglet « **Les statuts** », vous pouvez personnaliser le mode d'affichage de la boîte de chat sur le front end. Vous pouvez également définir l'heure de changement automatique de votre statut en ligne sur « Forcer en ligne ». Toutes les modifications sont affichées via l'aperçu de la boîte de discussion en temps réel à partir du module back office.

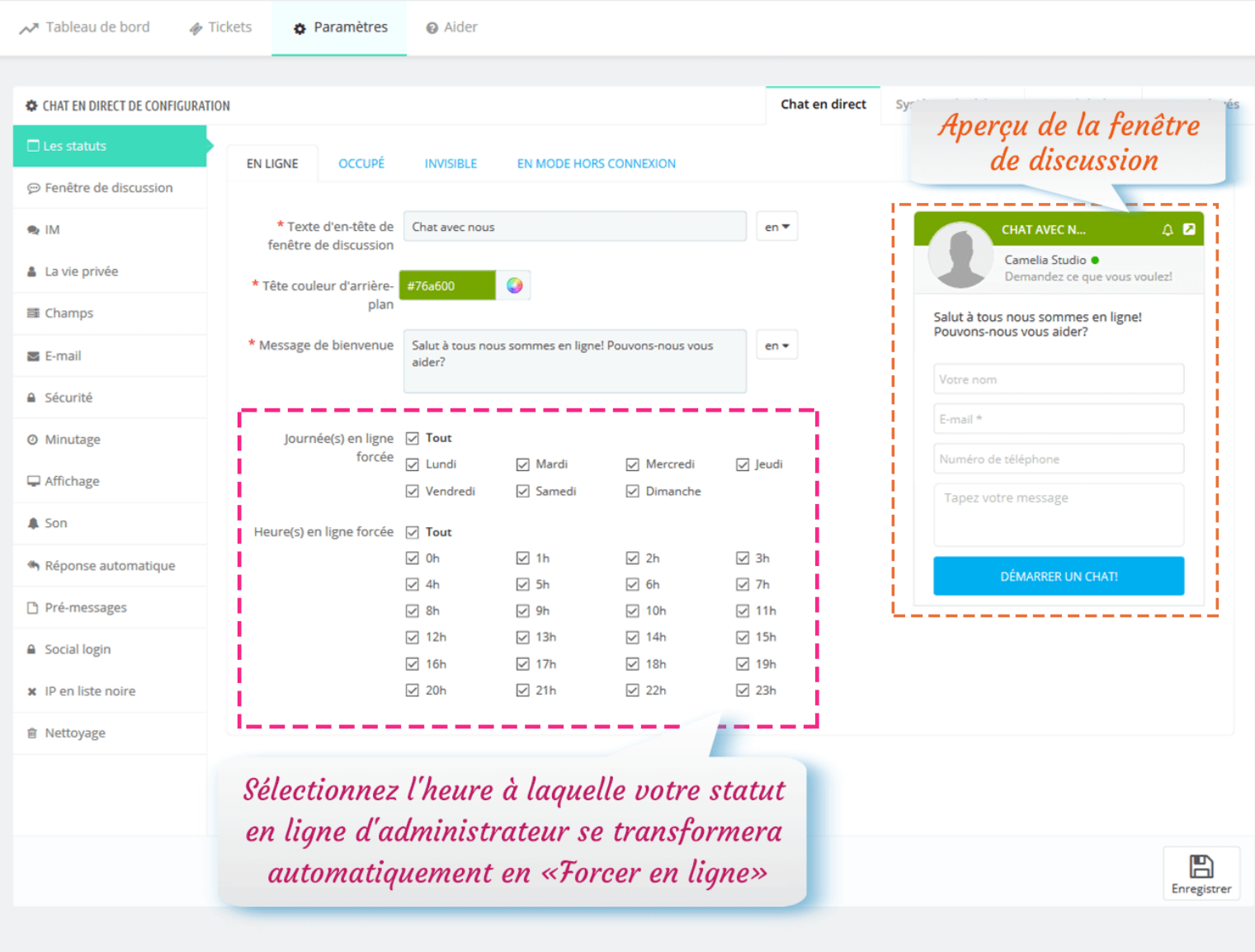

❖ **Boîte de chat sur le back-end** :

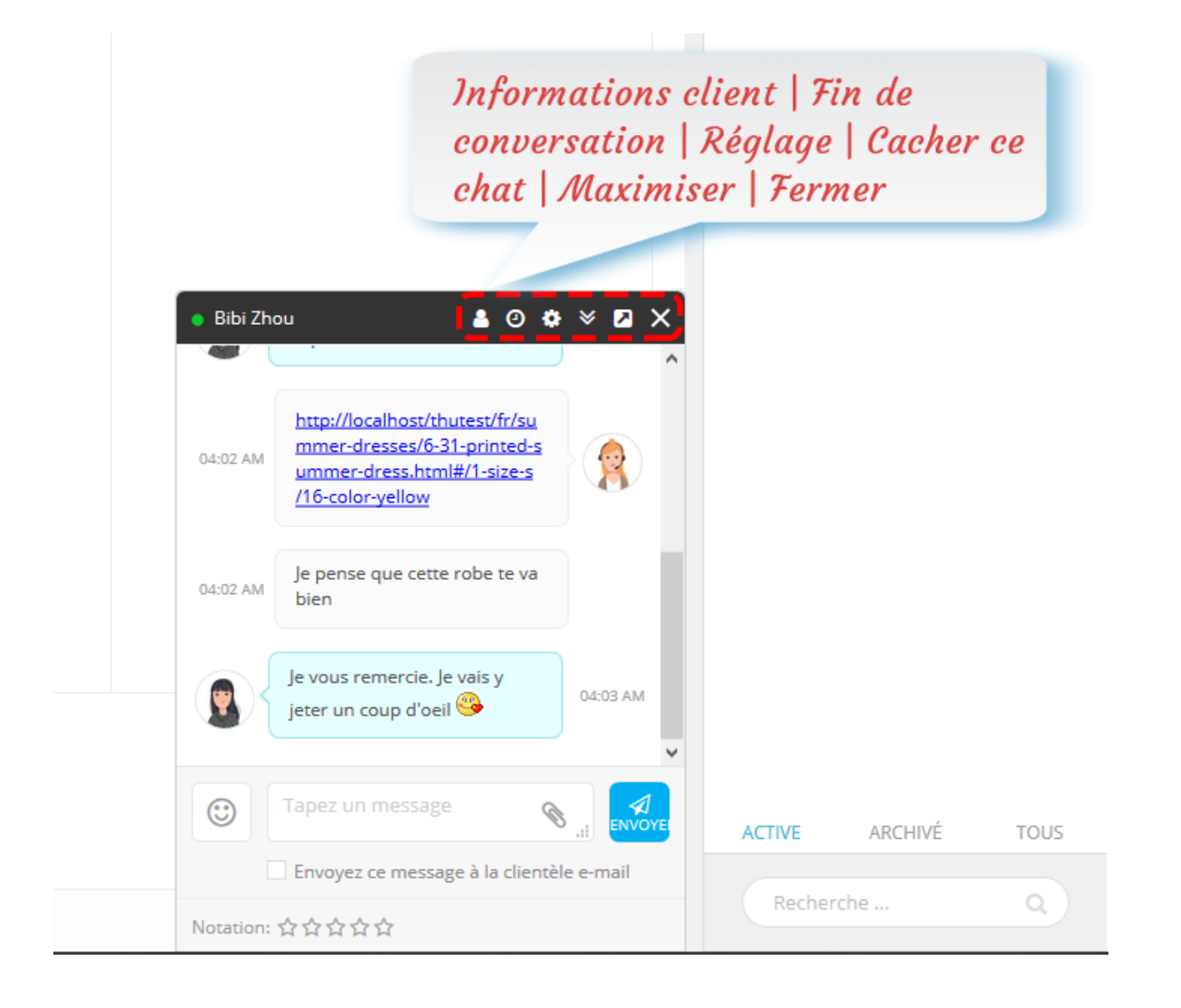

#### ❖ Boîte de chat maximisée sur le backend :

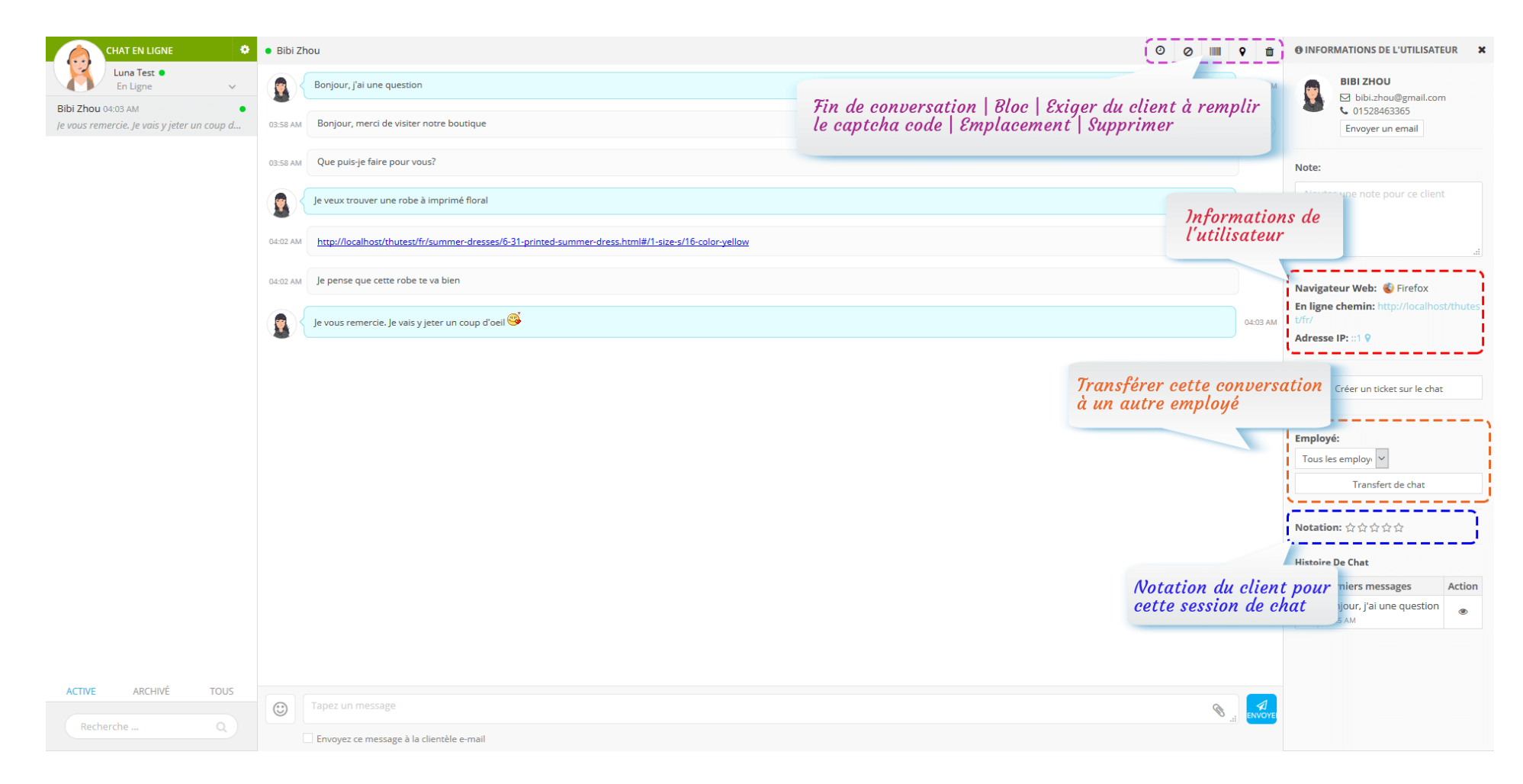

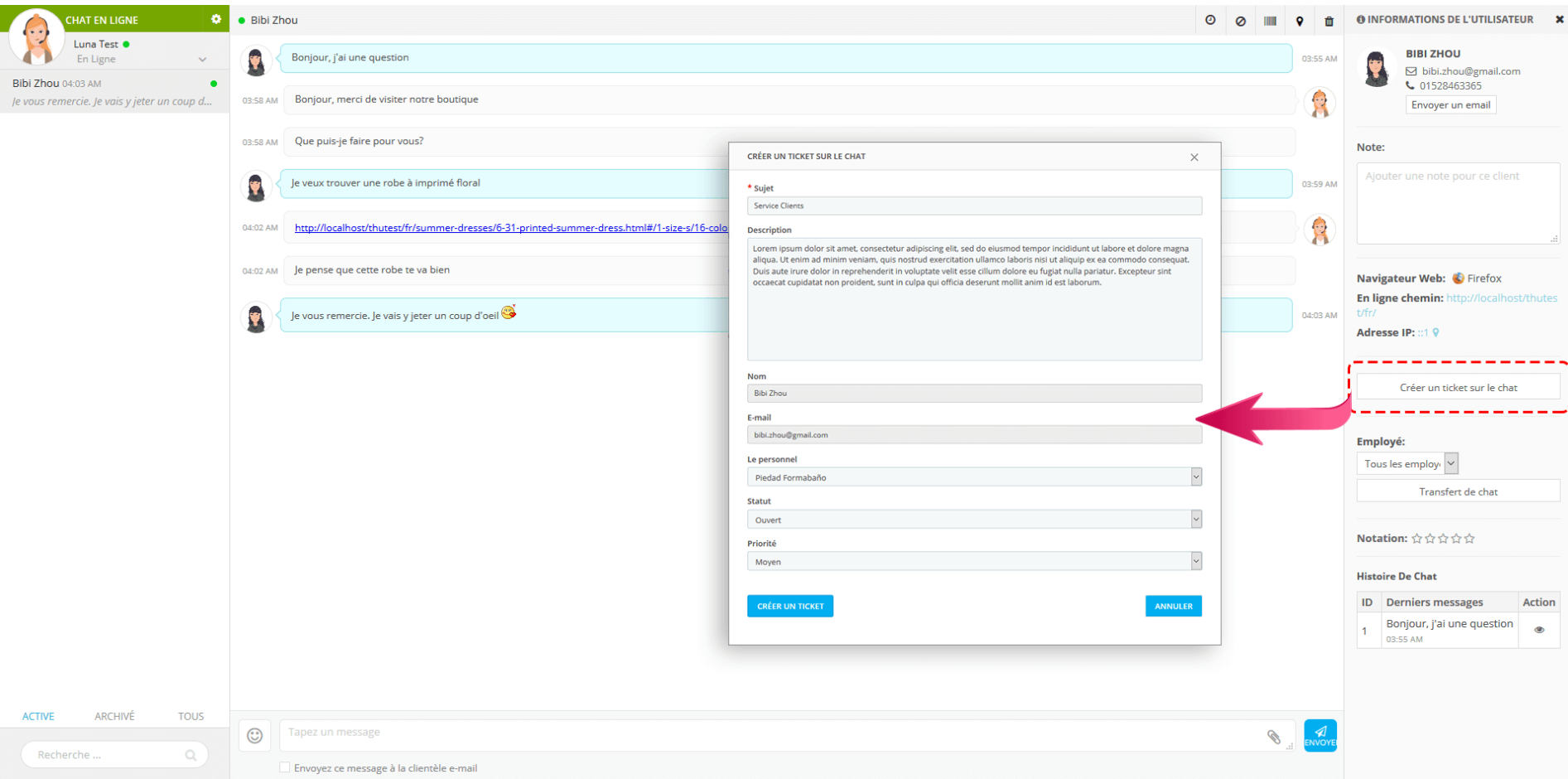

#### *Boîte de chat*

❖ **Activez le chat en direct lorsque** : sélectionner quand activer la fonction de chat en direct (tout le temps / uniquement lorsque

l'administrateur est en ligne / jamais)

- ❖ **Partisan de l'info** : Vous pouvez choisir d'afficher des informations sur le personnel ou des informations générales sur la boîte de chat
- ❖ **Boutique de l'info** : Téléchargez le logo de votre boutique, entrez le nom de votre boutique et votre texte d'humeur. Ils s'afficheront sur les boîtes de chat.

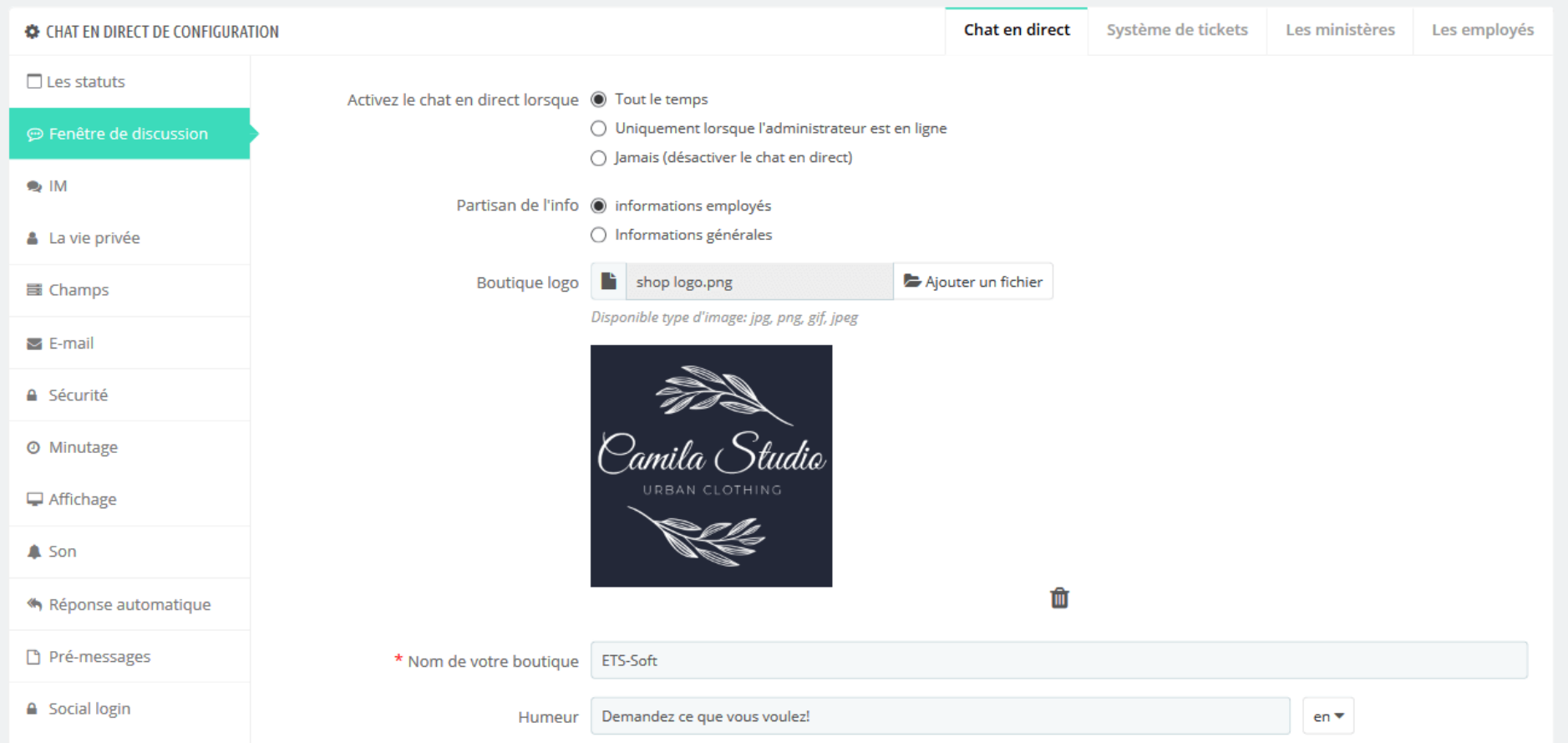

#### ❖ **Paramètres de l'avatar :**

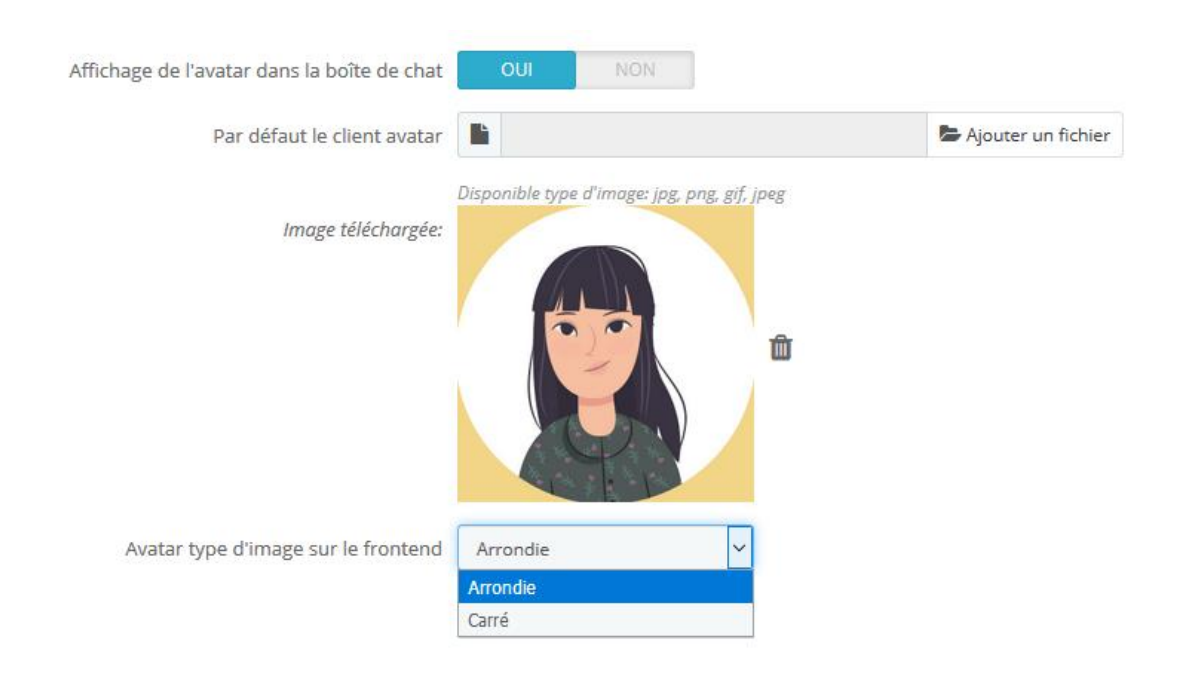

❖ **Paramètres de la boîte de chat** :

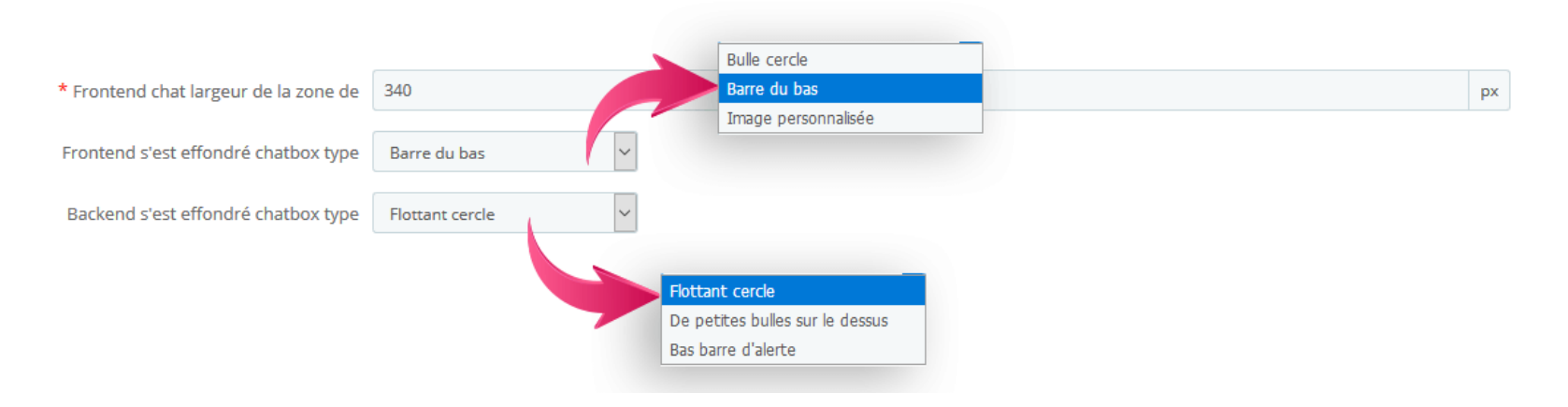

#### \* Paramètres du bouton :

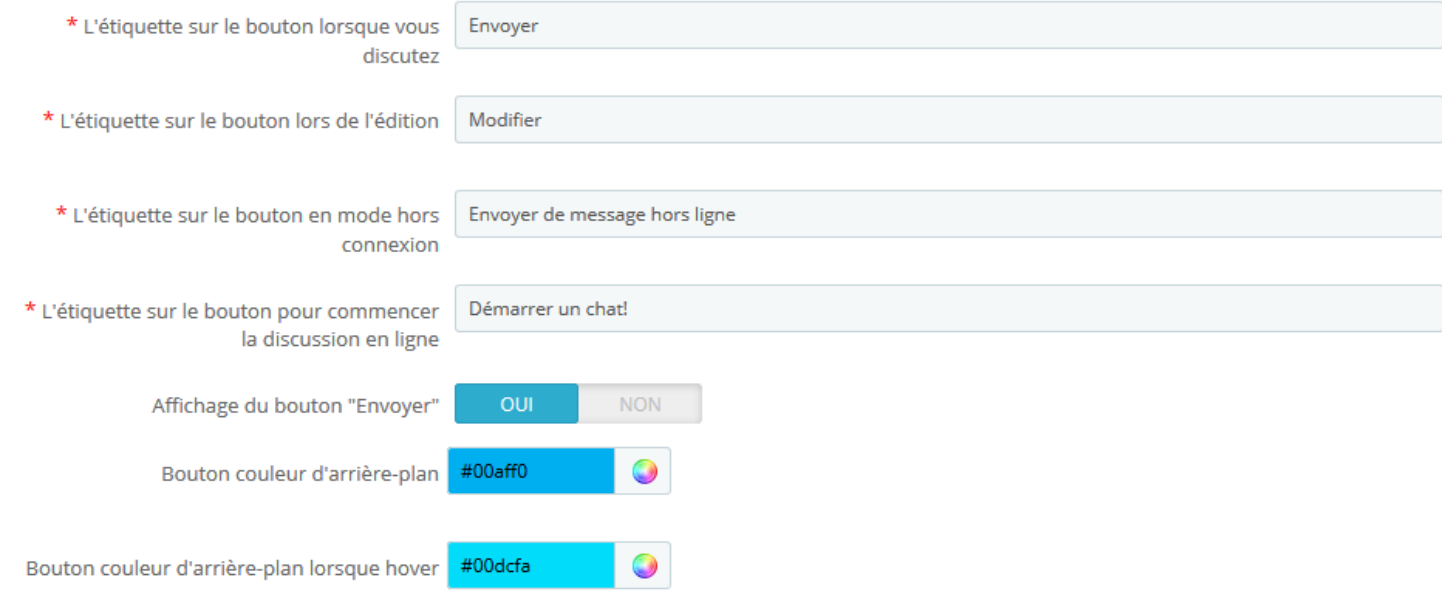

#### ❖ **Autres** :

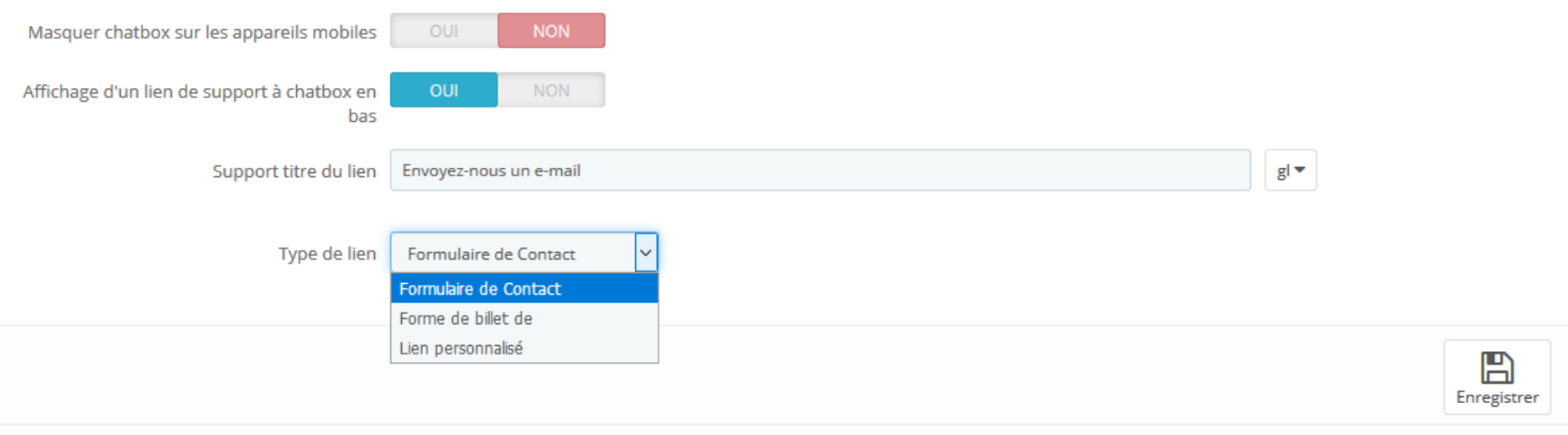

#### *IM*

❖ **Activer les 2 étapes pour lancer le chat** : si vous activez cette option, lorsque les clients de commencer à discuter, ils sont seulement requis pour entrer dans un seul message pour démarrer le chat. Après le premier message, les clients vont voir cette notification et d'entrer leurs informations pour continuer à chatter comme normal.

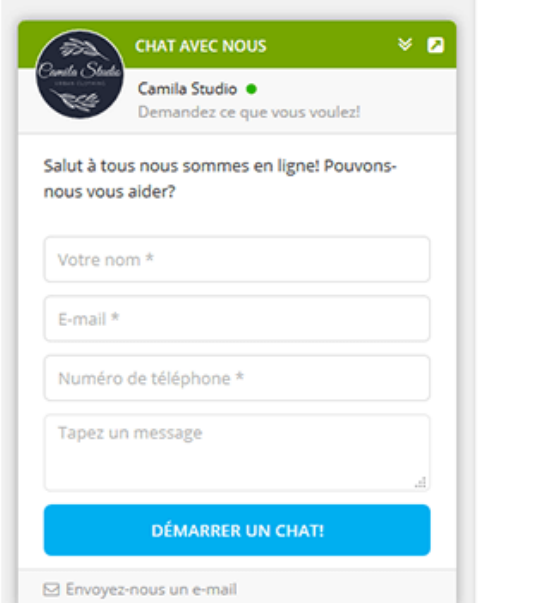

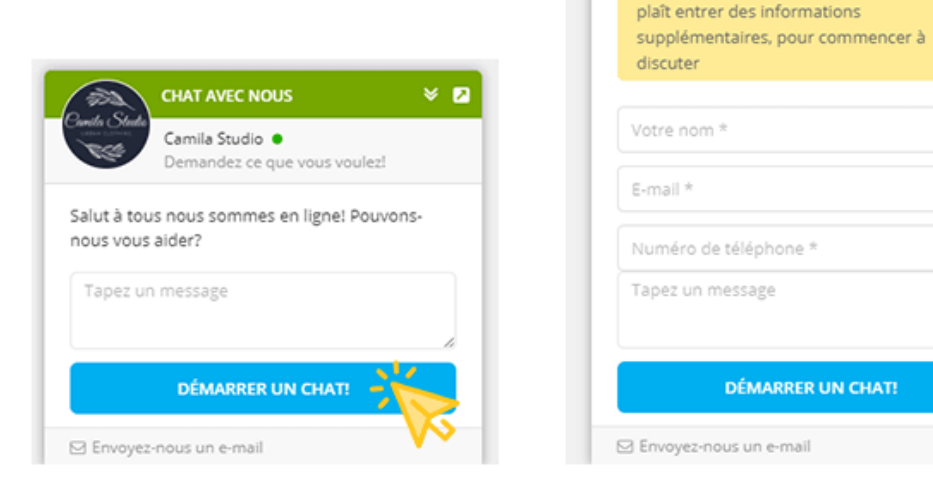

**Normal** 

# 2 étapes pour lancer le chat

 $\times$  0

**CHAT AVEC NOUS** 

Camila Studio ·

Demandez ce que vous voulez!

Désolé pour ce désagrément, mais s'il vous

**DÉMARRER UN CHAT!** 

à.

❖ **Caractéristiques de la boîte de chat** :

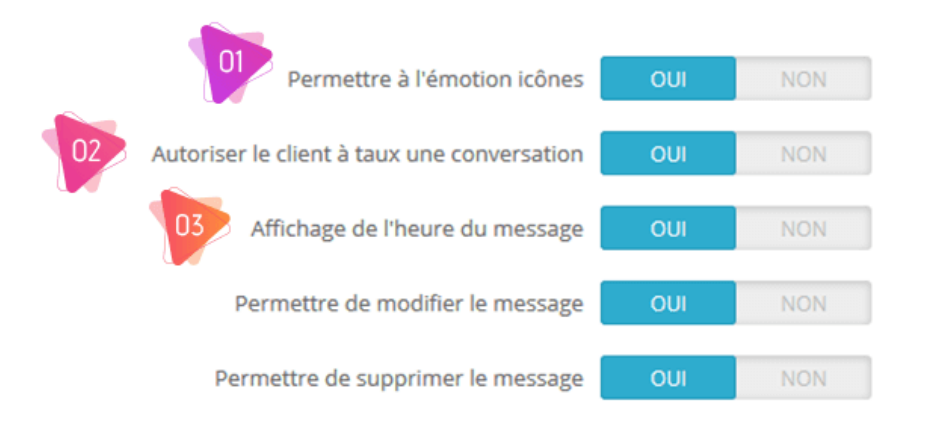

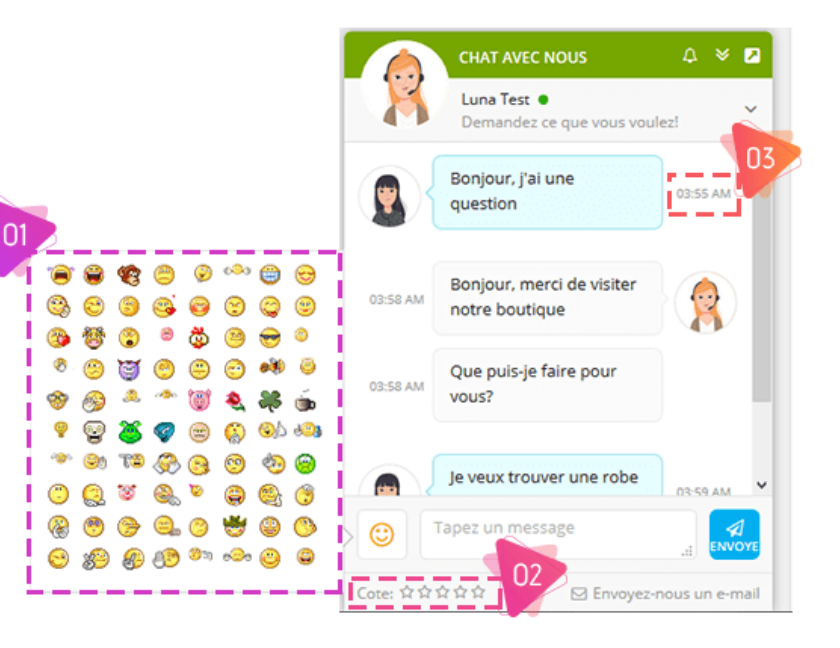

\* Paramètres du message :

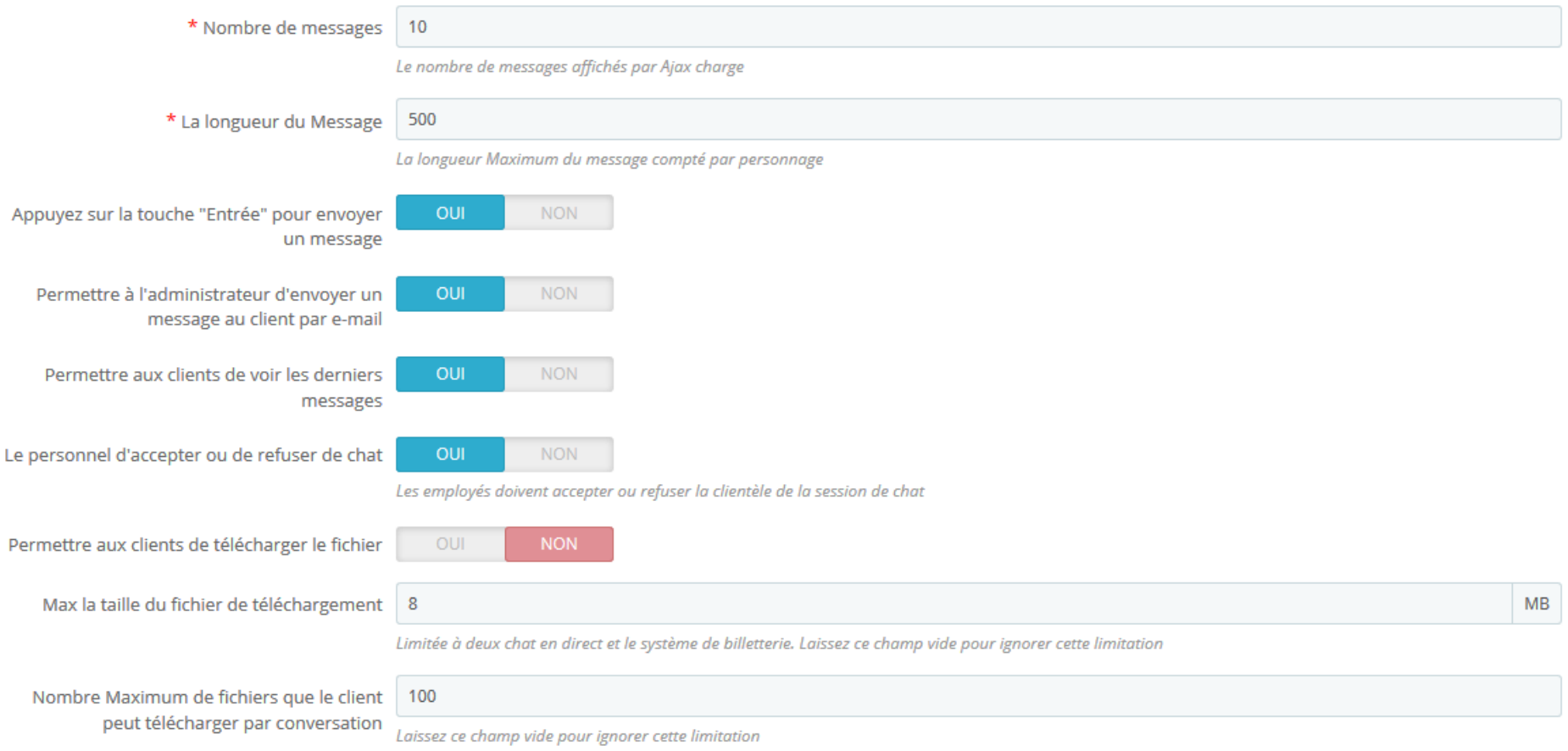

Pour l'option "**Le personnel d'accepter ou de refuser de chat**", lorsqu'un client commence une nouvelle session de chat, votre personnel doit cliquer manuellement sur le bouton "Accepter" pour commencer à répondre.

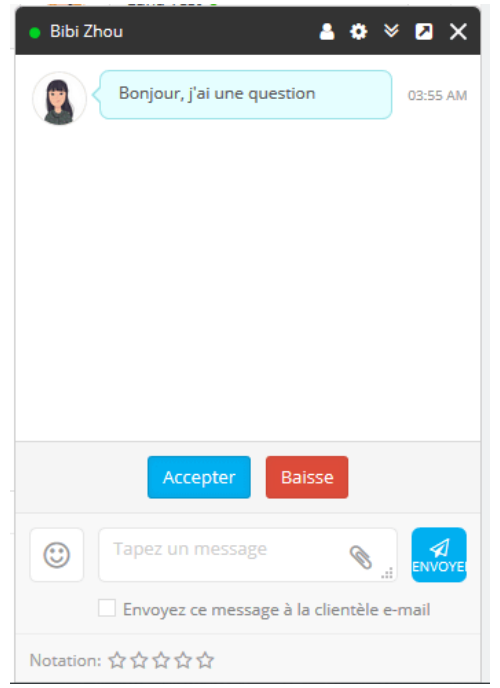

## *La vie privée*

❖ **Coordonnées du client** : Vous pouvez autoriser vos clients à mettre à jour leurs informations de contact même après le début du

chat.

Permettre aux clients de mettre à jour leurs

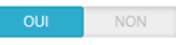

coordonnées<br>Coordonnées permettre aux clients de mettre à jour leurs nom, prénom, téléphone, e-mail quand le chat a été commencé

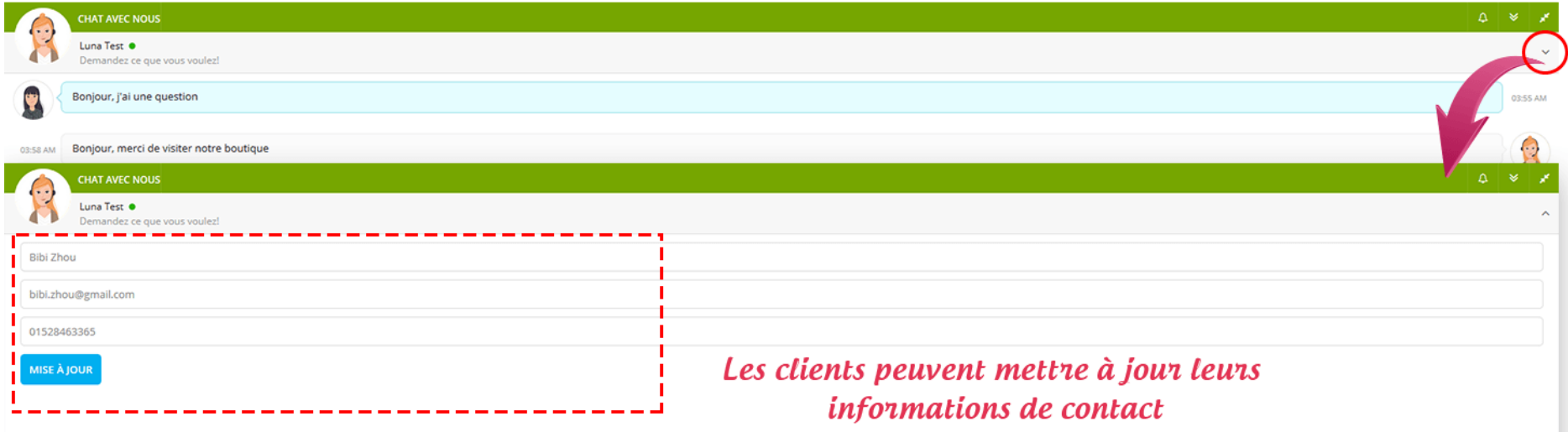

❖ **Des états du message** : Vous pouvez sélectionner les statuts à afficher dans la boîte de chat.

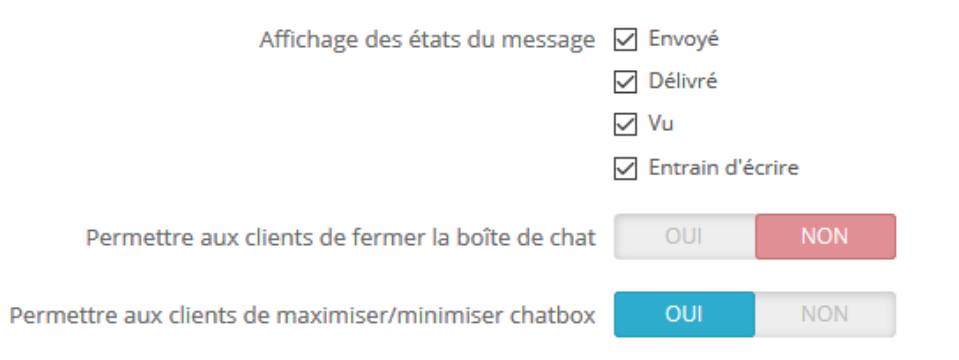

#### *Champs*

❖ **Champs de la boîte de chat** : Avant de discuter, les clients devront fournir les informations suivantes :

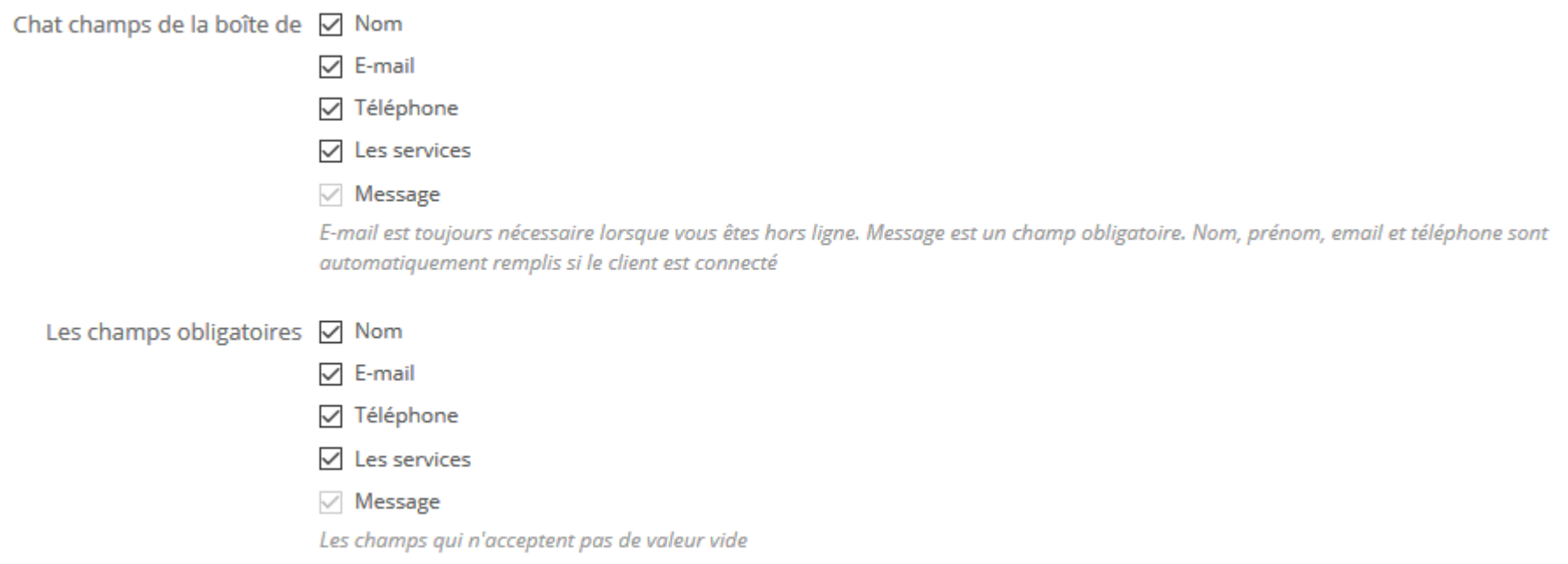

❖ **Envoyer un lien de produit via une boîte de chat** : Si votre client commence à discuter sur une page de détail du produit, il peut envoyer le lien du produit avec le premier message.

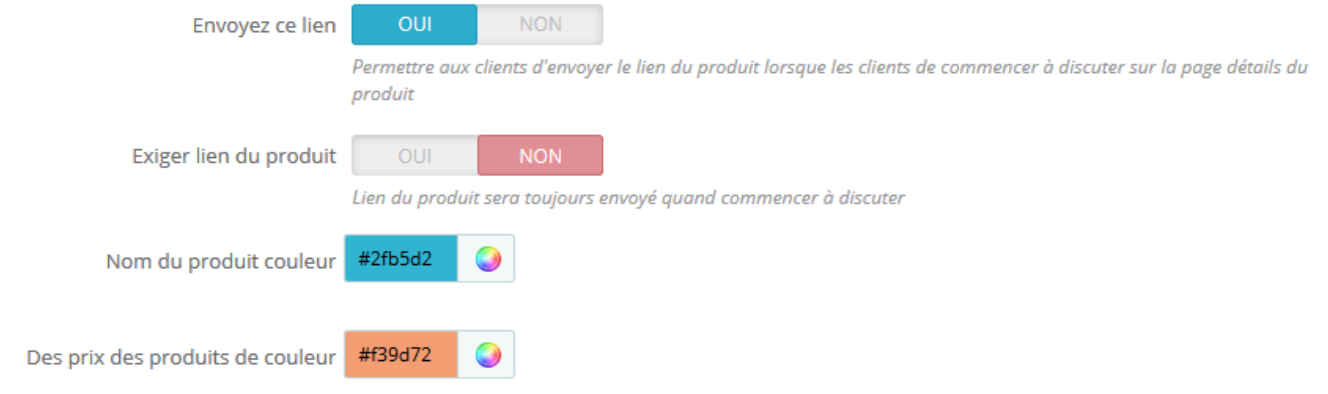

Accueil / Women / Tops / Blouses / Blouse

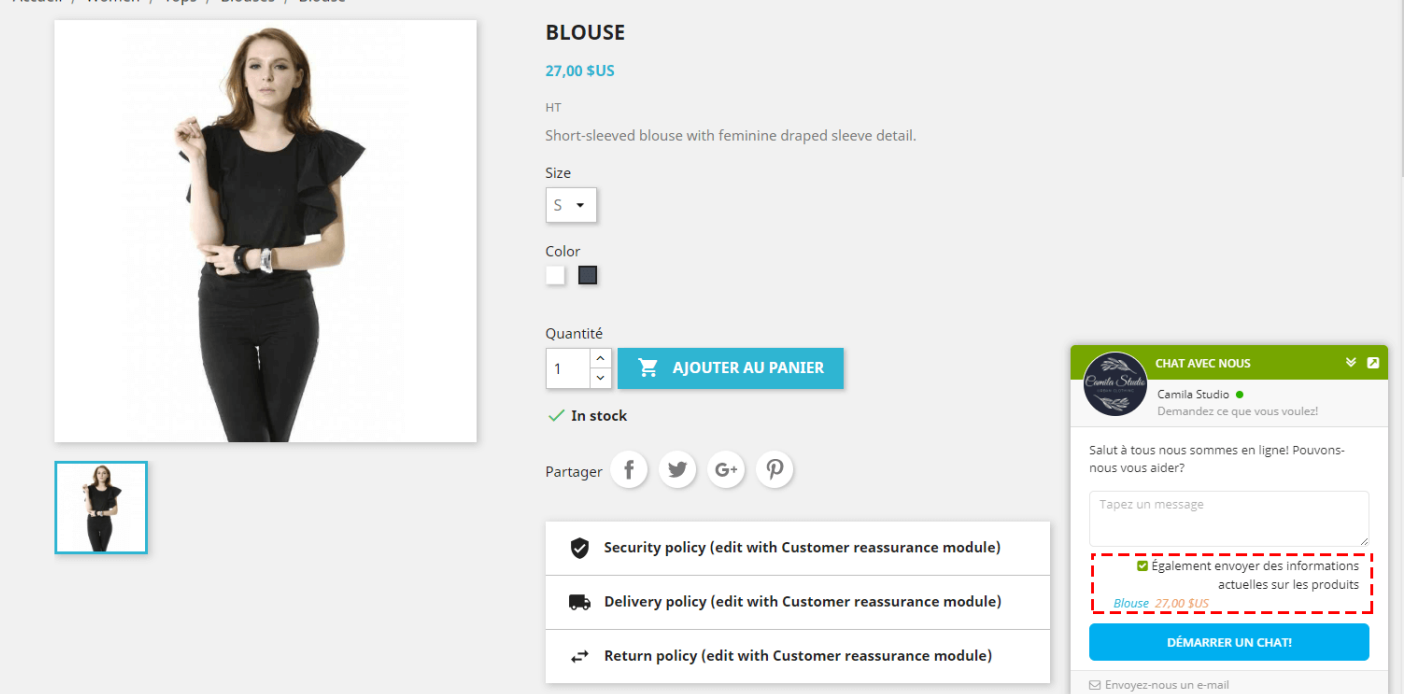

#### *Email*

Sur cet onglet, vous pouvez configurer le mode de réception du courrier électronique lorsque vous ou votre personnel êtes hors ligne.

❖ Répertoire Admin : Lorsque ce champ est saisi, le bouton "**Connexion au back-office**" apparaît sur le courrier électronique envoyé à l'administrateur. Si ce champ est vide, le bouton n'apparaîtra pas.

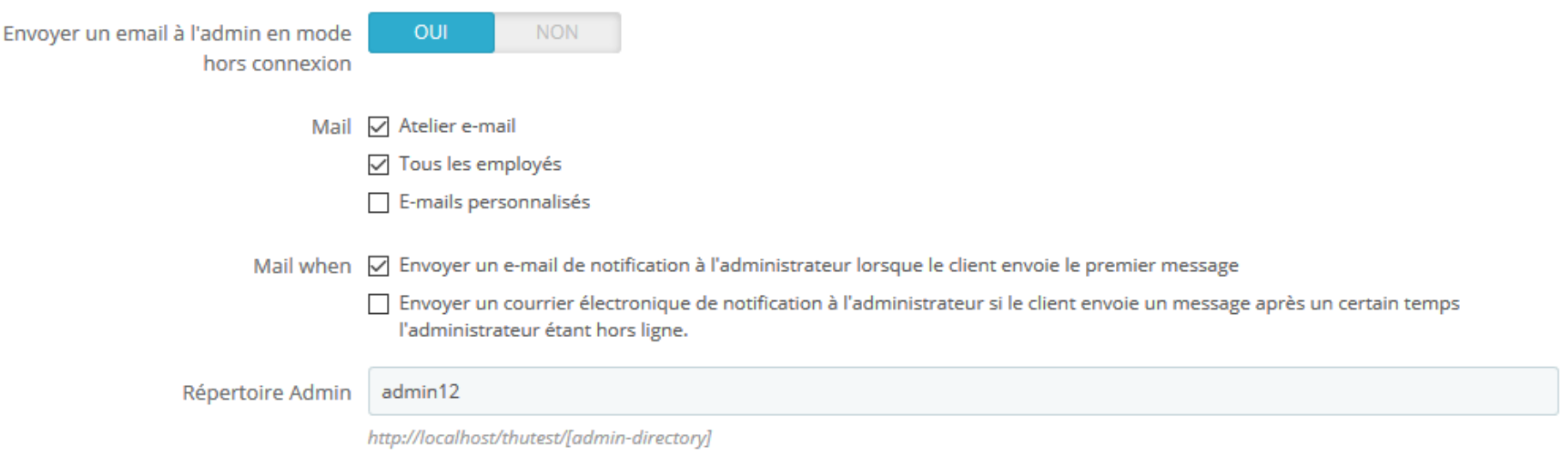

#### *Security*

**LIVE CHAT, FORMULAIRE DE CONTACT ET SYSTEME DE TICKETS** est implémenté avec des couches multi-sécurité qui vous permettent d'activer différents niveaux de sécurité pour que votre conversation se débarrasse du spam et des attaquants. Vous pouvez choisir quand demander Captcha et le type d'image Captcha sur cet onglet.

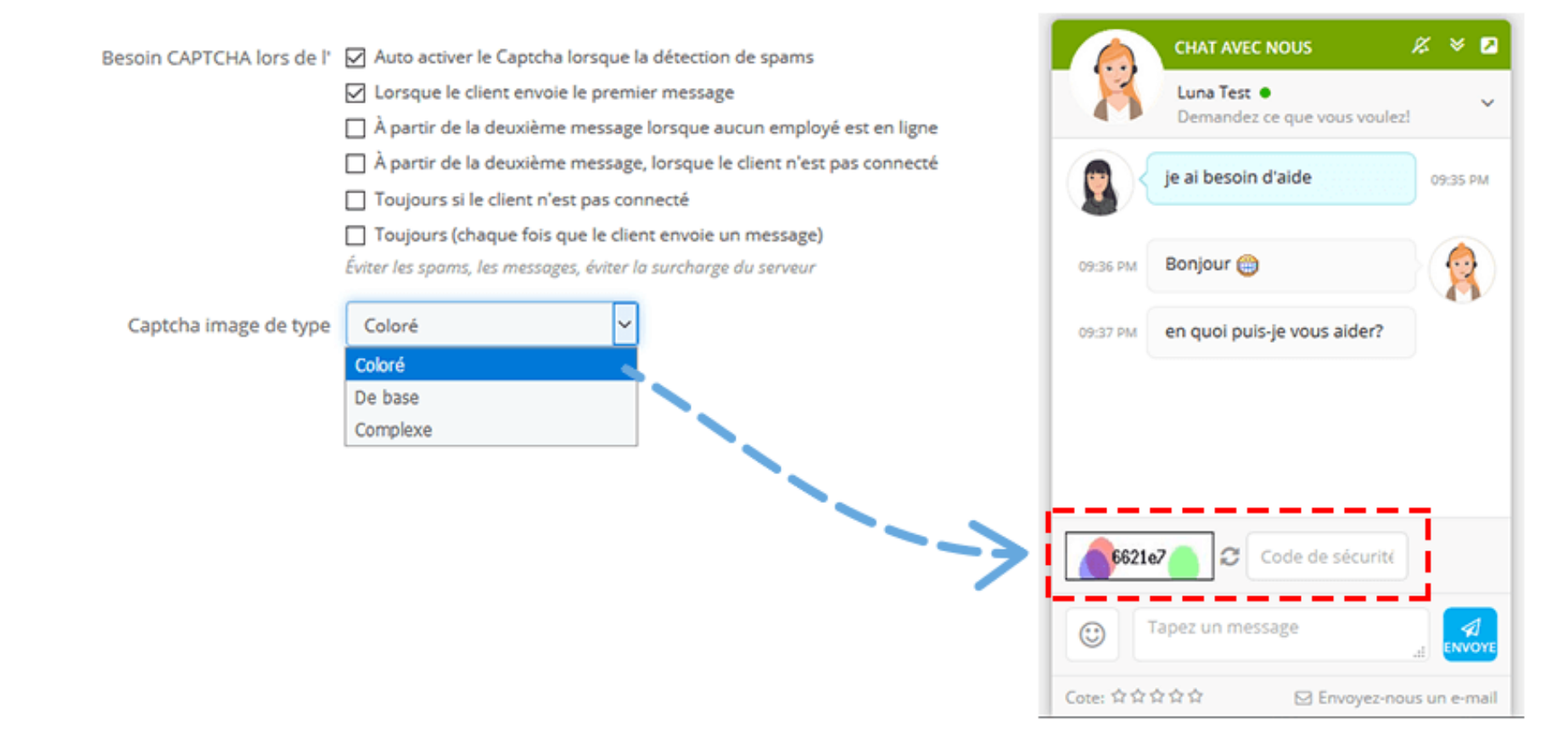

#### *Calendrier*

#### ❖ **Ouverture automatique de la zone de discussion** :

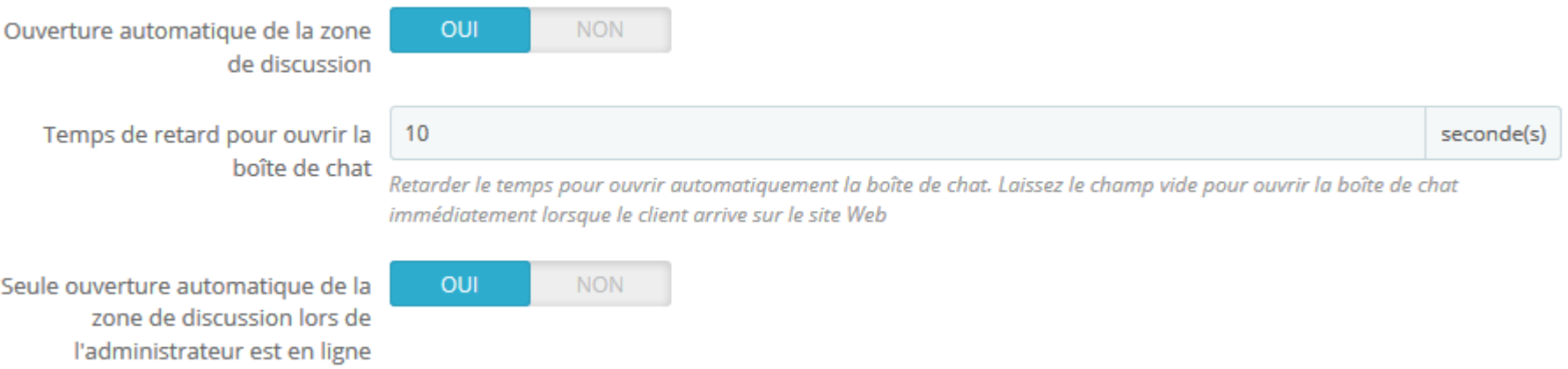

❖ **La vitesse de rafraîchissement** : Après la vitesse de rafraîchissement totale du frontend et du backend, s'il n'y a aucune action pendant ce temps, le message sera marqué comme « *hors ligne* »*.*

Par exemple : vitesse de rafraîchissement de l'interface = 10 000 ms (10 secondes) ; Vitesse de rafraîchissement de backend = 10 secondes. => Après 20 secondes sans aucune action, l'état du message devient « Hors ligne » avec une couleur gris foncé.

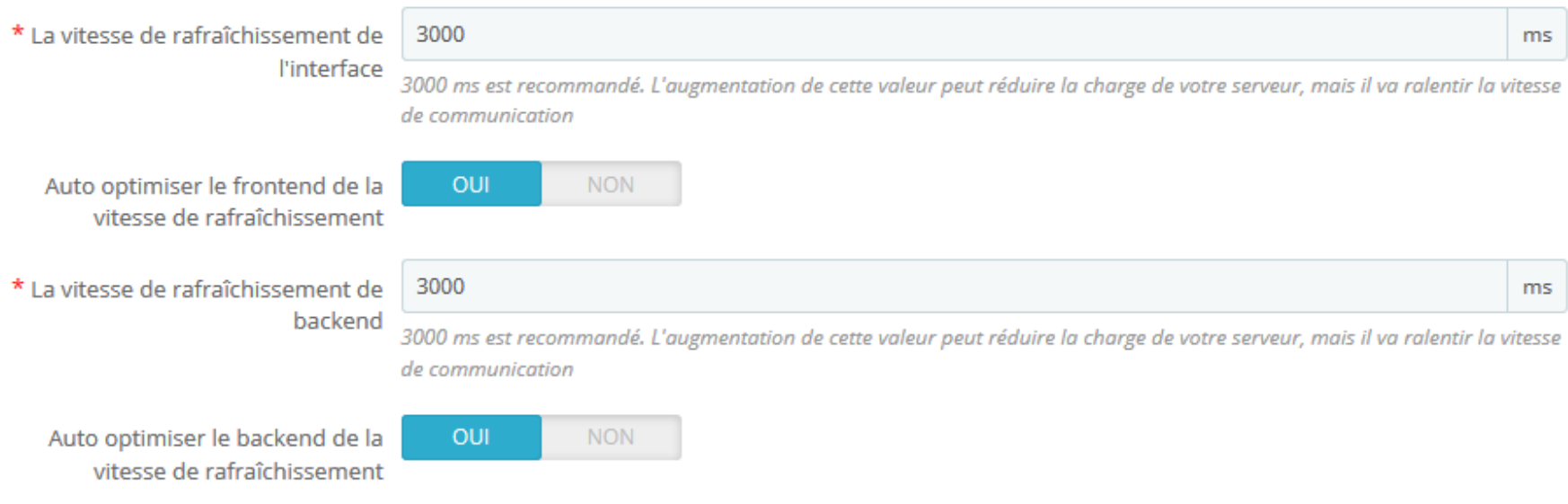

## ❖ Autres:

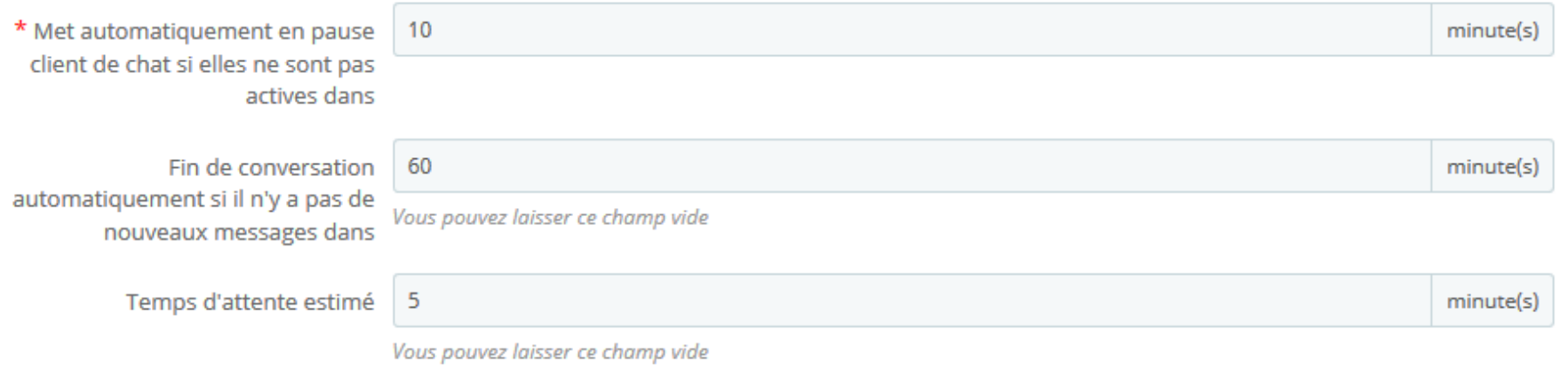

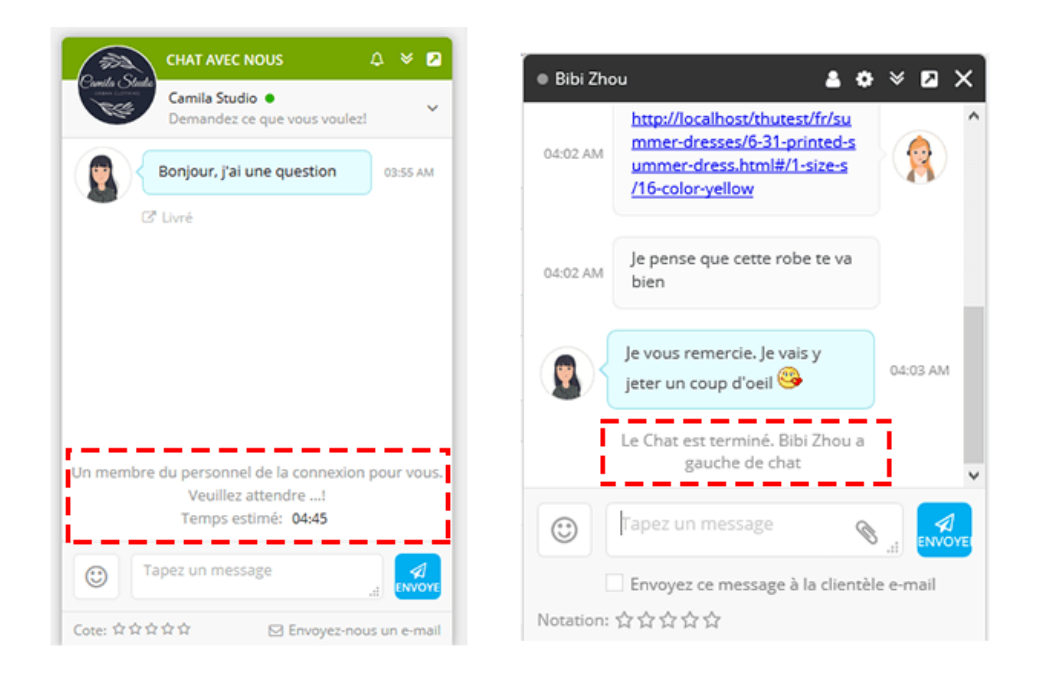

*Display*

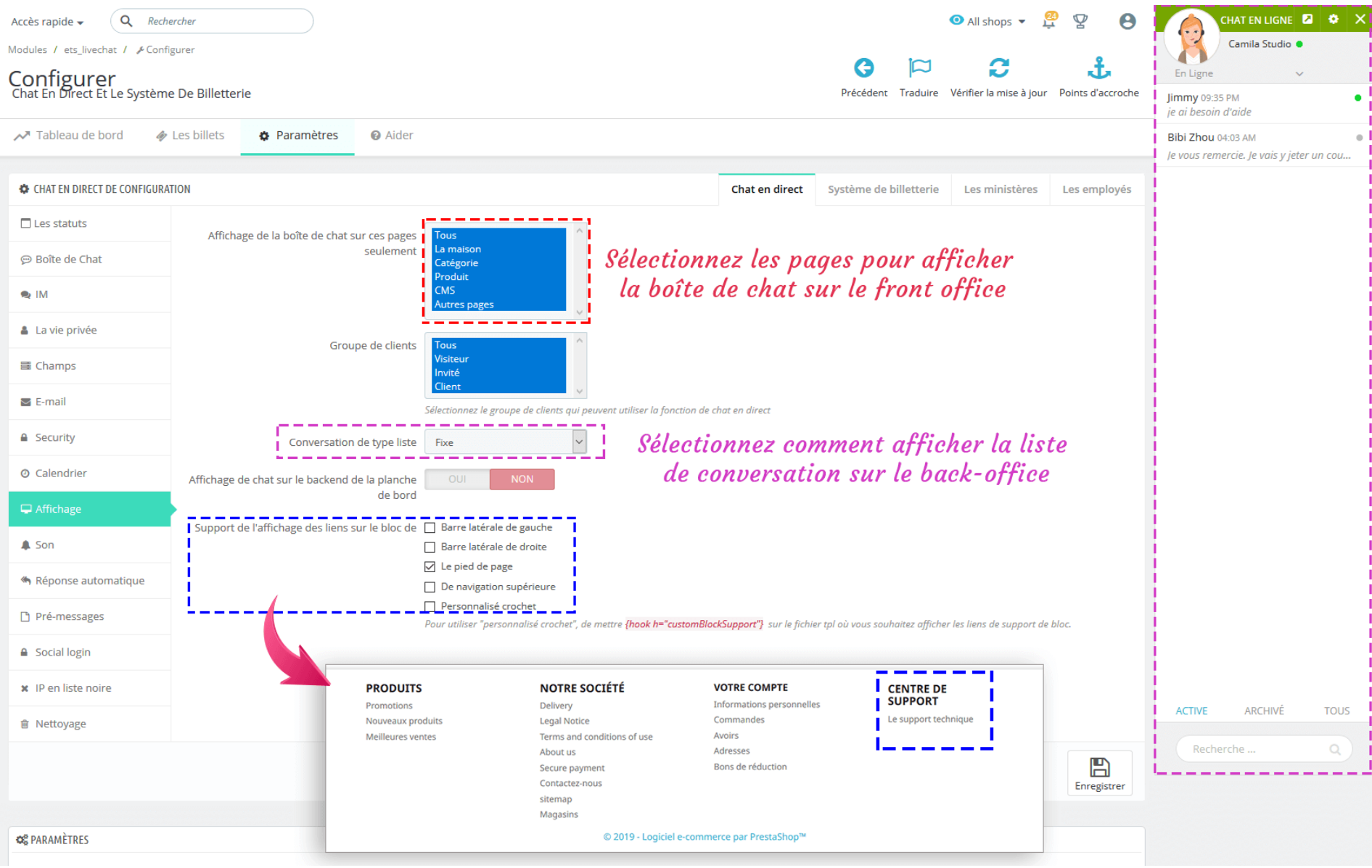

#### Son

Tableau de bord  $\clubsuit$  Les billets **&** Paramètres **@** Aider **CHAT EN DIRECT DE CONFIGURATION Chat en direct** Système de billetterie Les ministères Les employés  $\Box$  Les statuts Son de Notification type Son 1  $\vert \vee \vert$ ⊕ Boîte de Chat Son  $1$ **OUI NON** Activer le son de notification sur le backend Son  $2$ Son 3  $\bullet$  IM Son  $4$ **OUI** Activer le son de notification sur le frontend NON Son 5 La vie privée Son  $6$ Son 7 Son 8 **国 Champs**  $\blacktriangleright$  E-mail **FRONT OFFICE** Sélectionnez une notification sonore **A** Security lorsque de nouveaux messages arrivent. **O** Calendrier Si un client ou un administrateur ne  $\bigcirc$   $\mathbb{R}$ **CHAT AVEC NOUS**  $\Box$  Affichage place pas le pointeur de la souris dans Luna Test · Demandez ce que vous voulez! la boîte de chat, il émettra un son  $\triangle$  Son ie ai besoin d'aide 09:35 PM Réponse automatique Pré-messages  $\odot$ Bonjour e 09:36 PM **△** Social login en quoi puis-je vous aider? 09:37 PM x IP en liste noire Chat en pause. Envoyer un autre message si vous voulez redémarrer **m** Nettoyage la session de chat Cote: ☆☆☆☆☆ □ Envoyez-nous un e-mail

## *Réponse automatique*

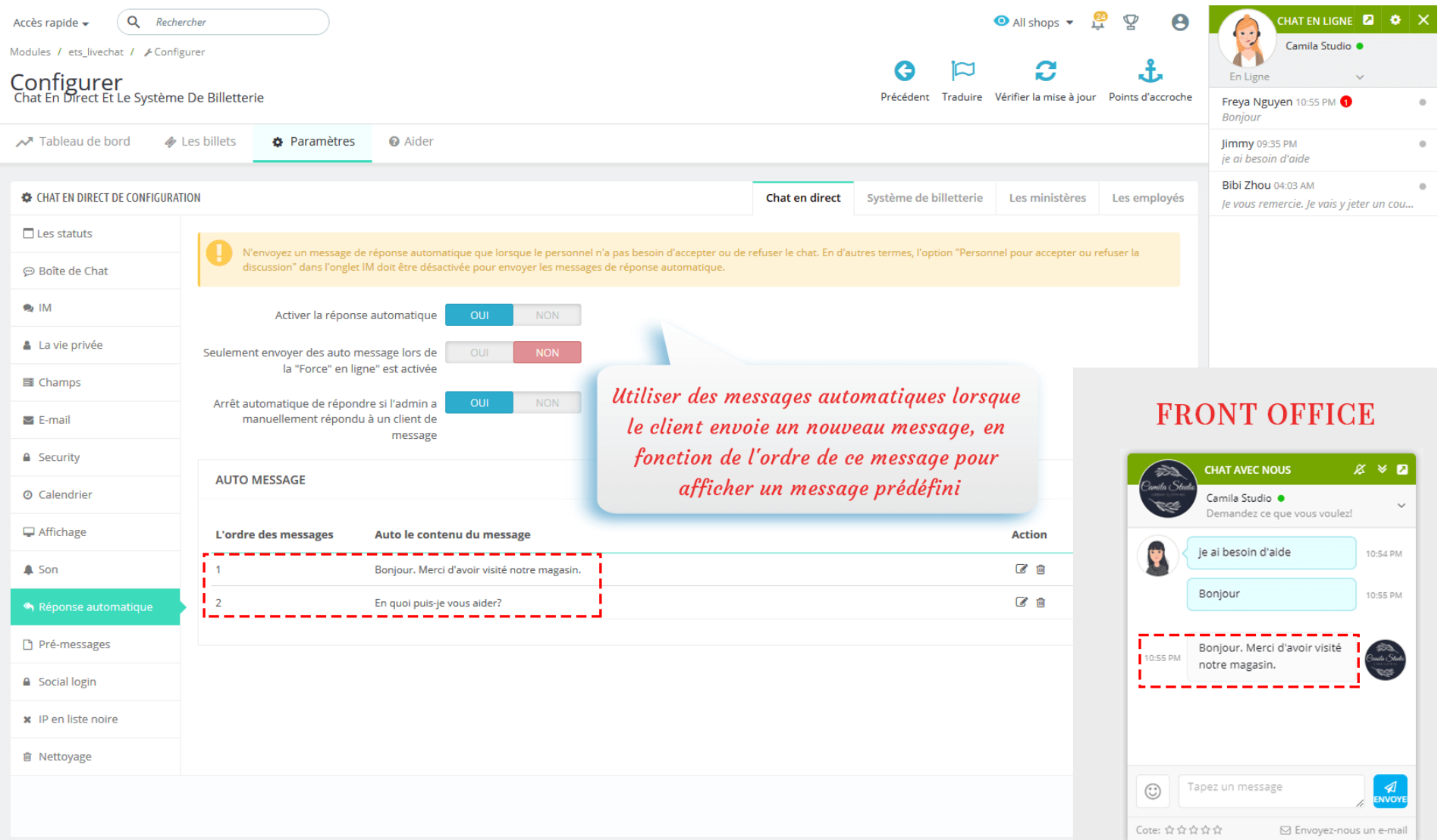

## Pré-messages

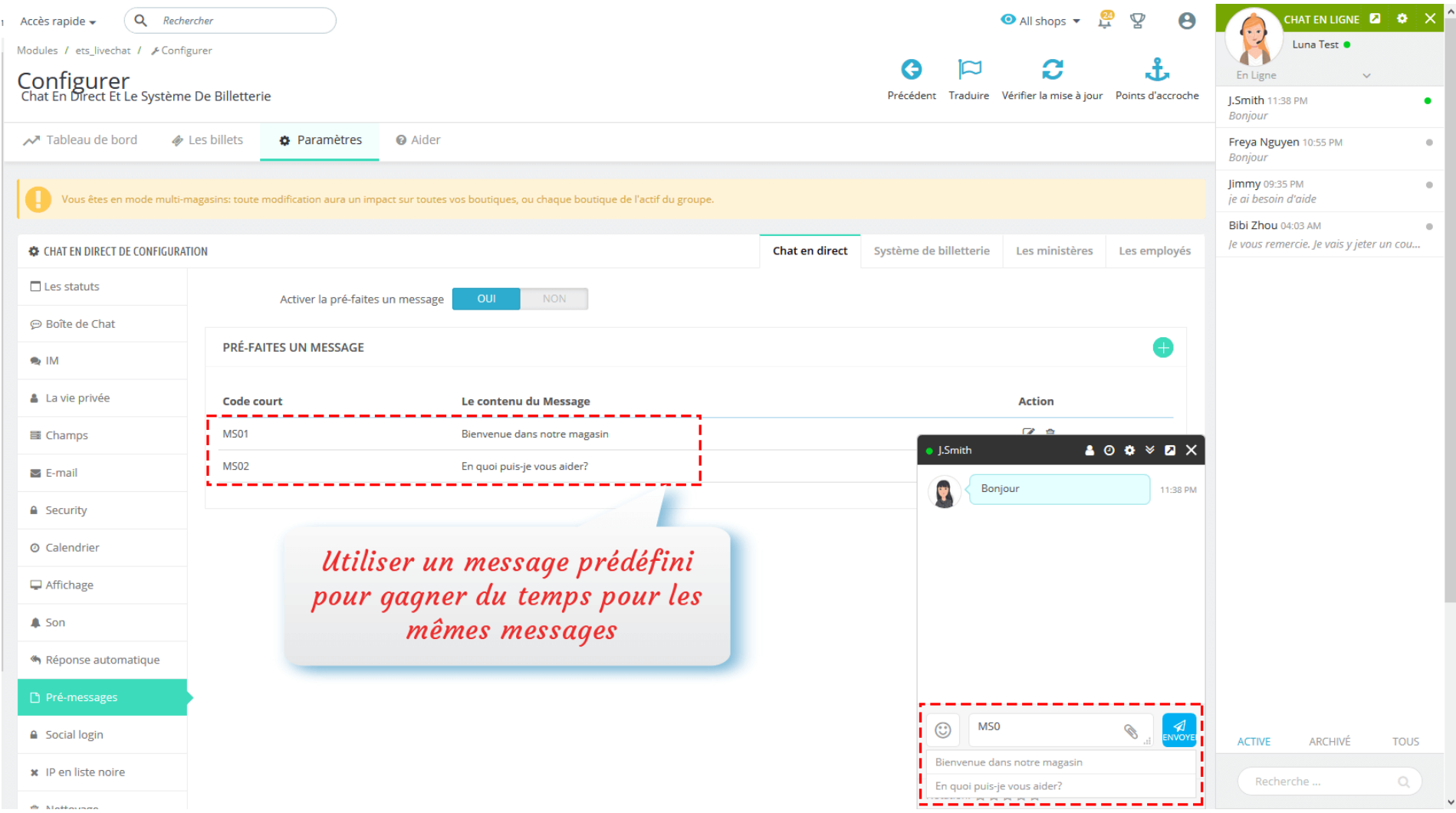

#### *IP en liste noire*

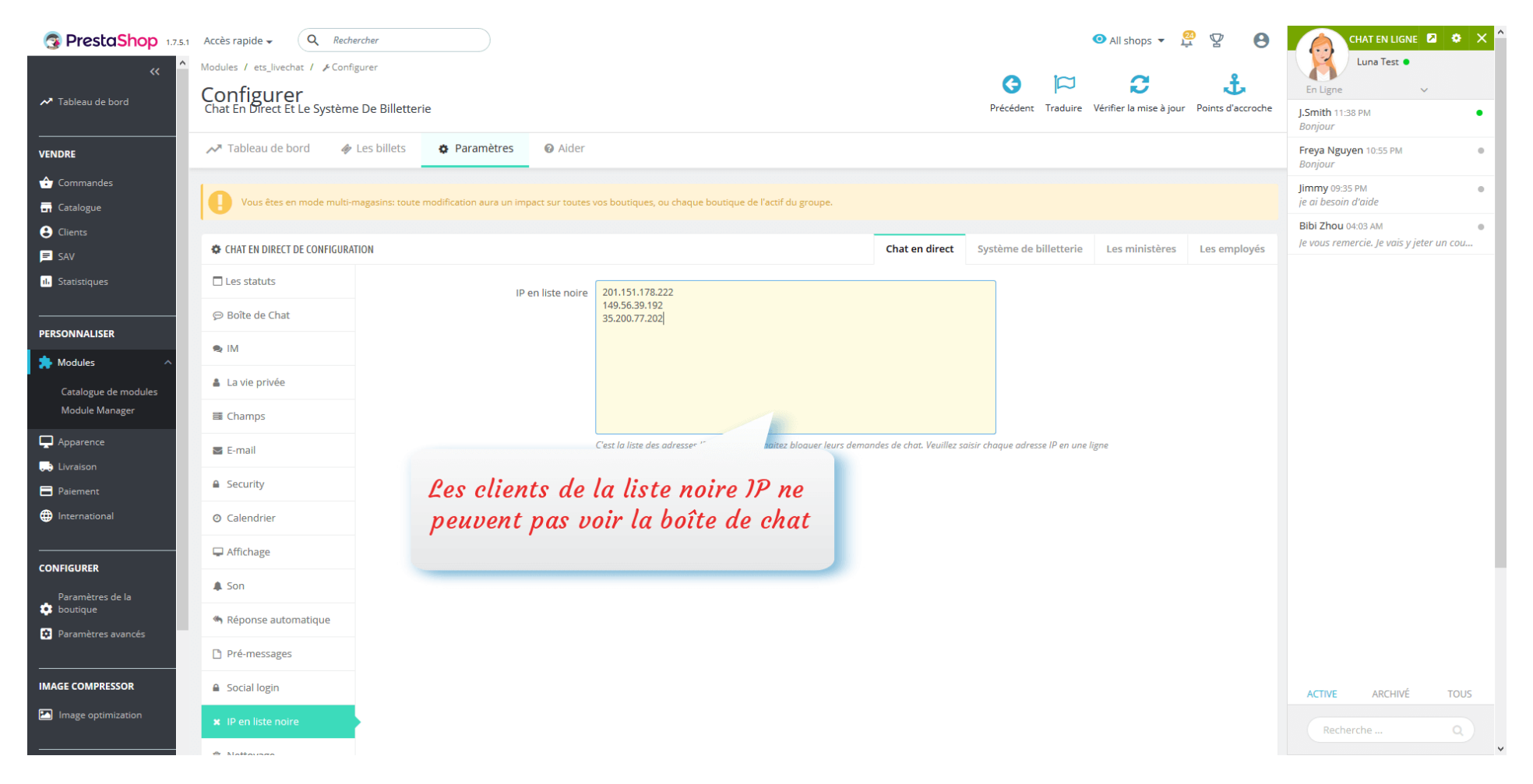

#### *Nettoyage*

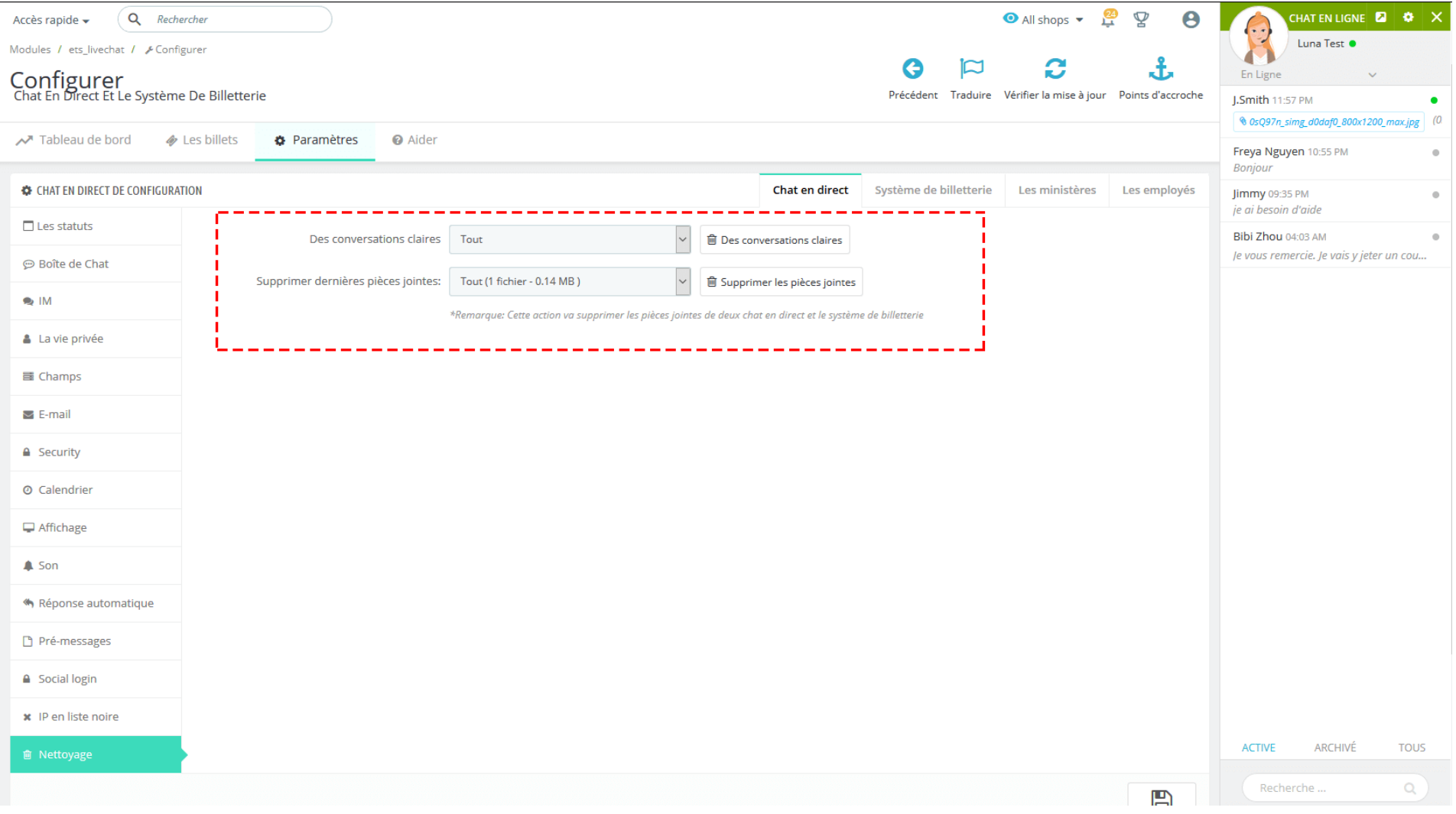

#### *Social login*

Vos clients peuvent facilement démarrer une session de discussion avec la fonctionnalité de connexion sociale. Notre module prend désormais en charge les réseaux sociaux les plus populaires : les identifiants Facebook, Google et Twitter. Pour chaque réseau, ce module fournit une URL de redirection ou une URL de rappel prédéfinies pour vous aider à obtenir facilement la paire de clés de votre API de réseau social.

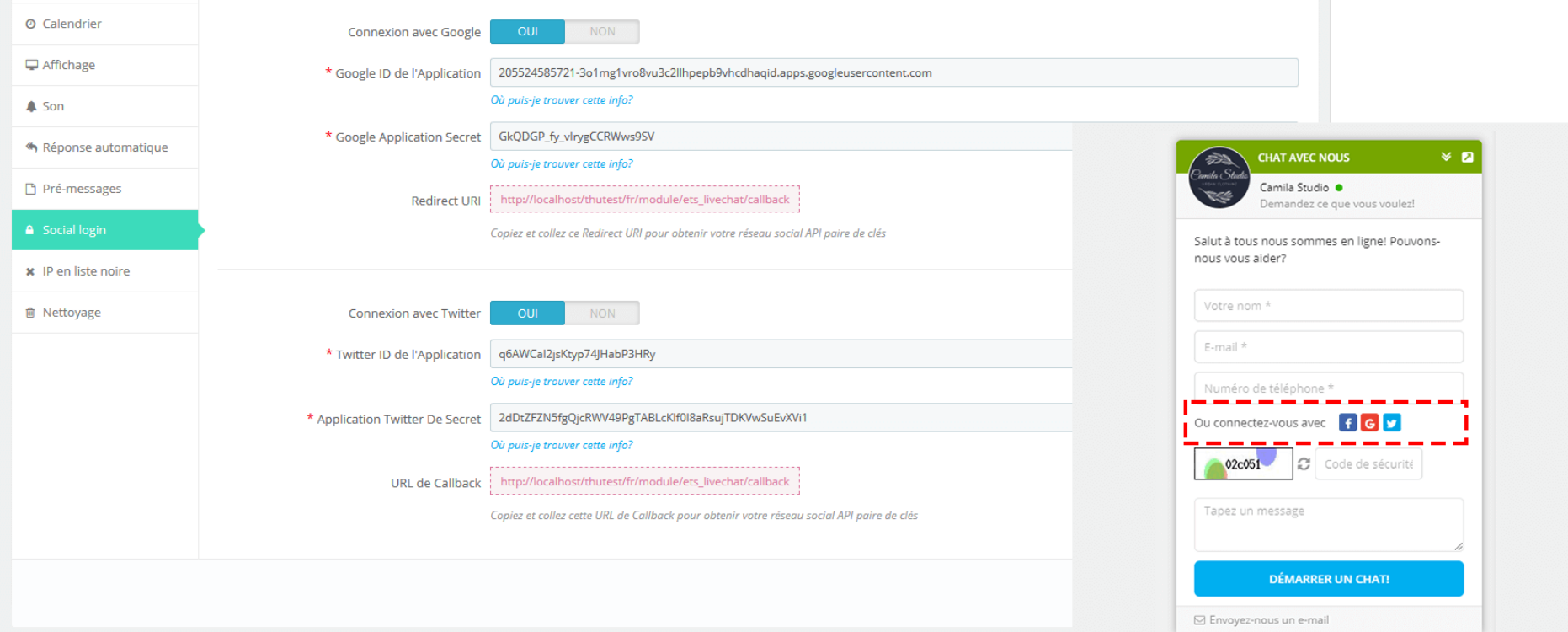

#### <span id="page-34-0"></span>**1.2. Configuration du Formulaire de contact et Système de ticket**

La fonction de ticket permet aux clients de vous contacter par le biais des billets même si votre chat n'est pas disponible. **LIVE CHAT, FORMULAIRE DE CONTACT ET SYSTÈME DE TICKETS** peut permettre au client de sélectionner le service d'envoi du ticket, ce qui l'aidera à obtenir des réponses rapides, précises et utiles dans un court laps de temps.

Vous pouvez créer un nombre illimité de formulaires de ticket, personnaliser des champs de formulaire pour recueillir les informations nécessaires auprès de vos clients. Tous les formulaires de ticket ont un design épuré et vos clients n'auront besoin que de quelques minutes pour remplir et envoyer leur ticket d'assistance.

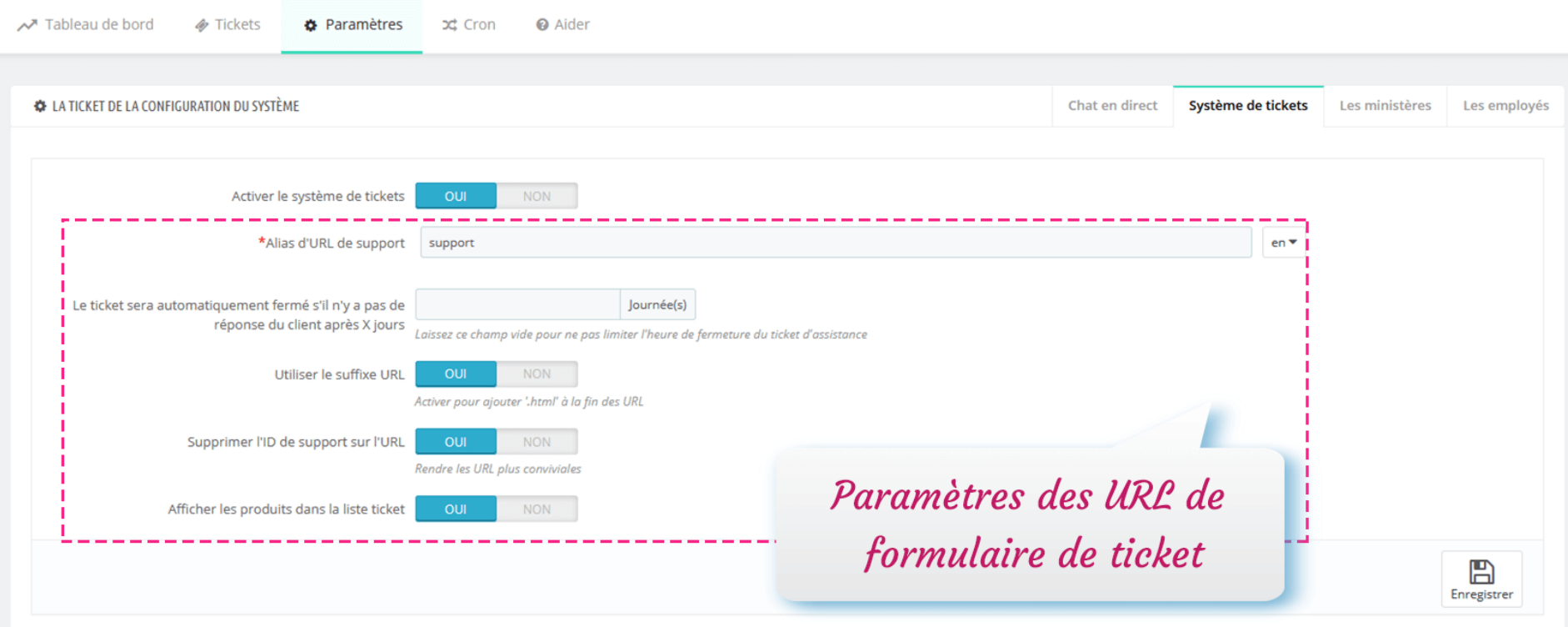

Commençons par créer votre formulaire de ticket.

**Étape 1** : Cliquez sur le bouton « Ajouter un nouveau formulaire ». Entrez les informations générales pour votre formulaire de ticket.

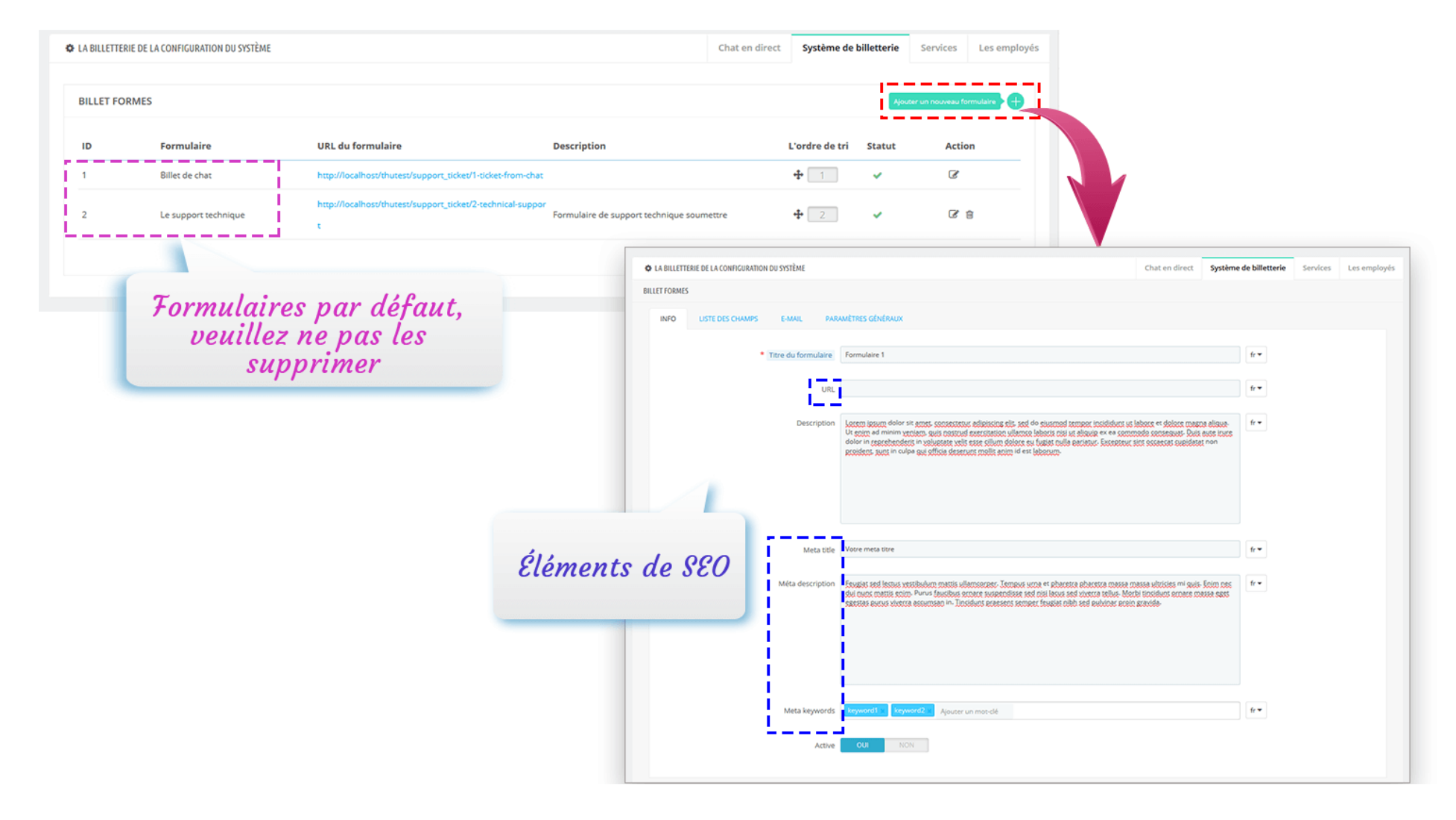

**Étape 2** : Ouvrez l'onglet « Liste des champs ». Ajoutez les champs nécessaires à votre formulaire.

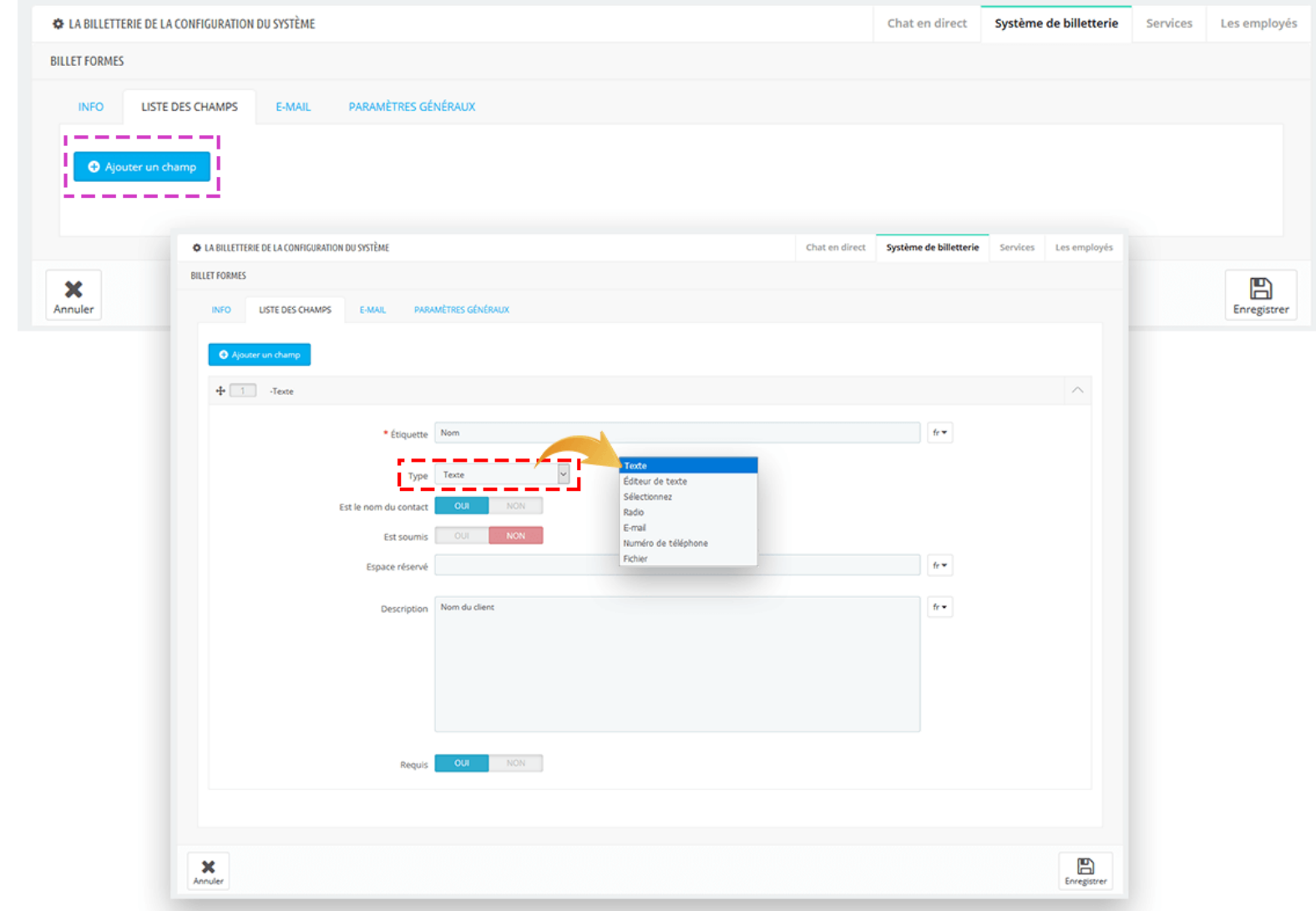

**Étape 3** : Ouvrez l'onglet « E-mail ». Installez la configuration d'email pour votre formulaire de ticket :

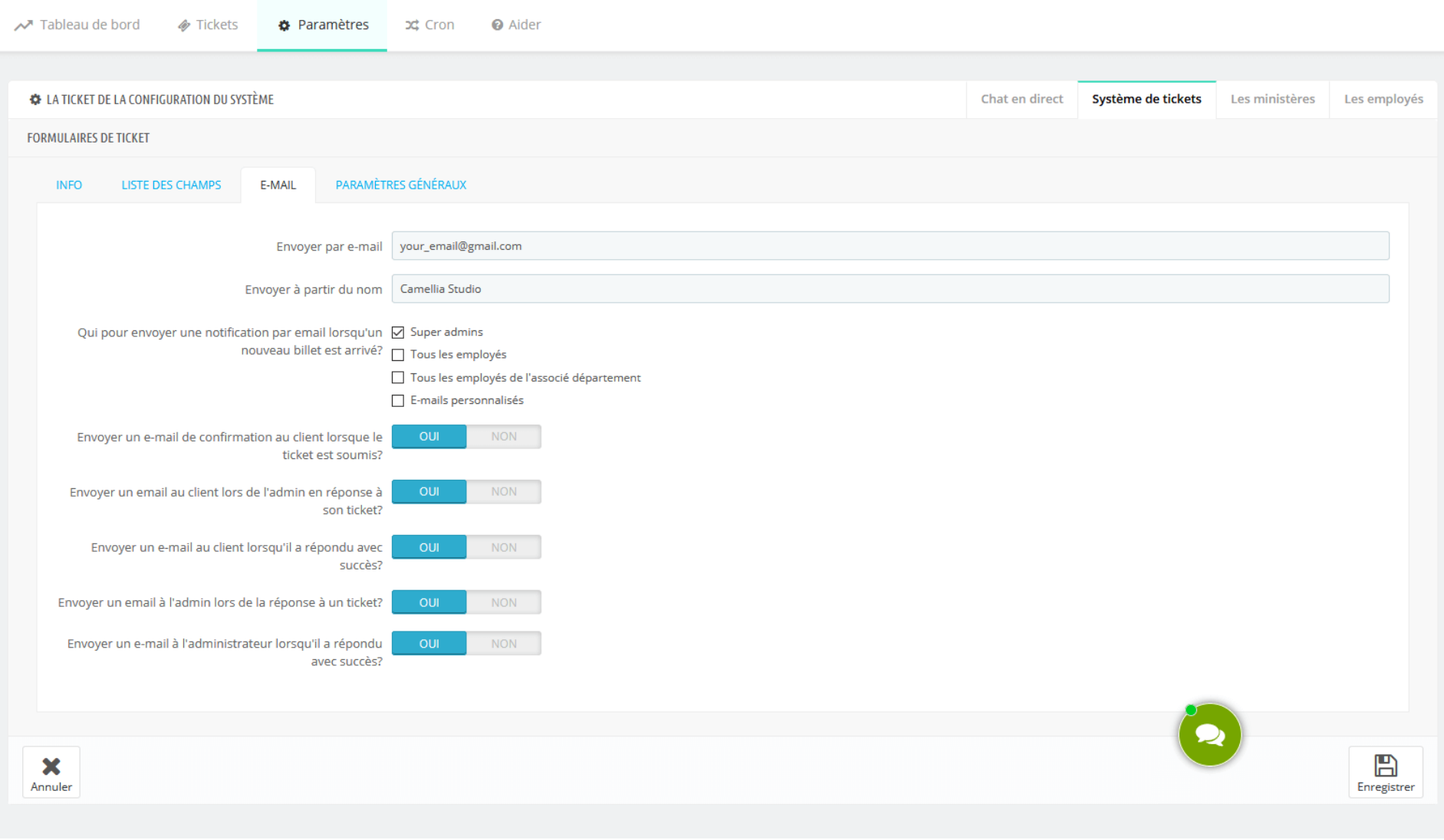

**Étape 4** : Configurez les paramètres généraux de votre formulaire de ticket. Cliquez sur « Enregistrer » pour terminer.

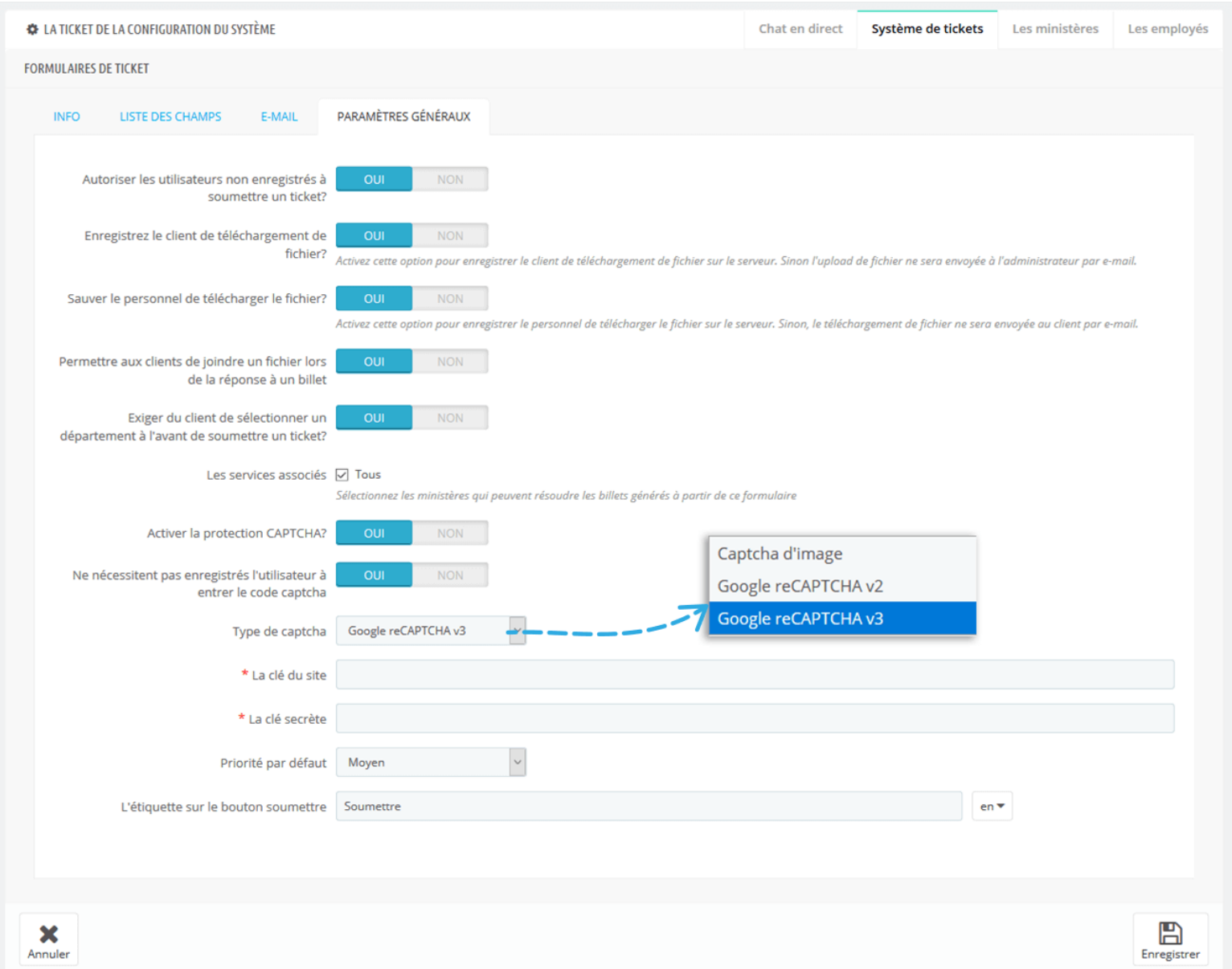

#### **REMARQUE :**

Ce module prend en charge à la fois reCAPTCHA v2 et reCAPTCHA v3. Pour commencer à utiliser reCAPTCHA, vous devez disposer d'un compte Google et enregistrer votre site pour une paire de clés d'API.

**Étape 1** : Rendez-vous sur l[a page d'administration reCAPTCHA de Google.](https://www.google.com/recaptcha/admin/create)

**Étape 2** : Enregistrez votre site.

- Sélectionnez le type de reCAPTCHA que vous souhaitez
- Entrez votre domaine
- Accepter les Conditions d'utilisation reCAPTCHA
- Cliquez sur "**Soumettre**"

# Google reCAPTCHA

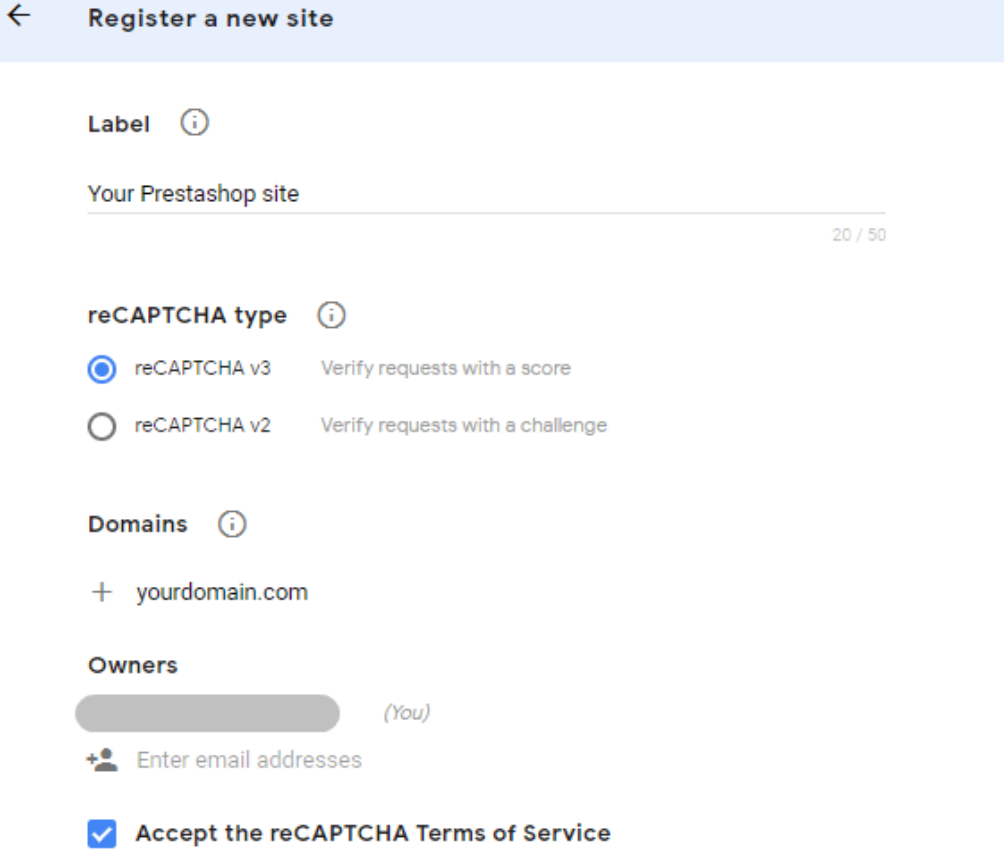

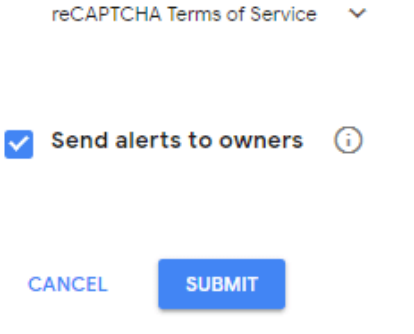

# **Étape 3 :** Obtenez une clé de site et une clé secrète

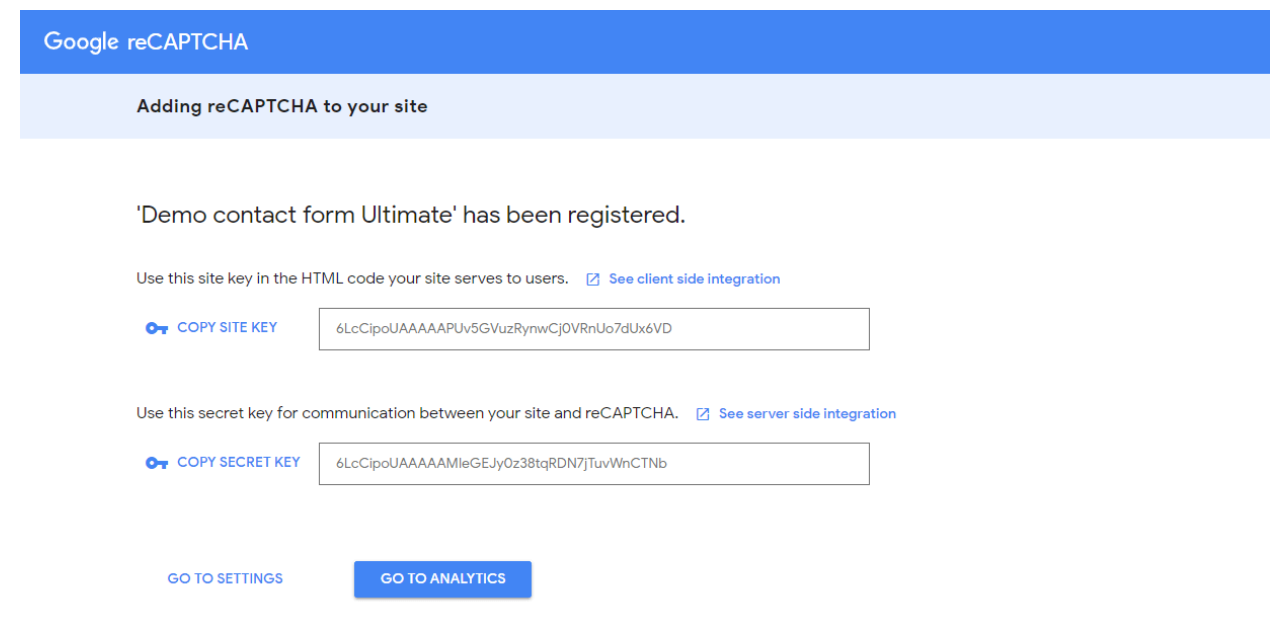

# ❖ **Voici comment vos clients soumettent un nouveau ticket à partir de la page de gestion de leur compte** :

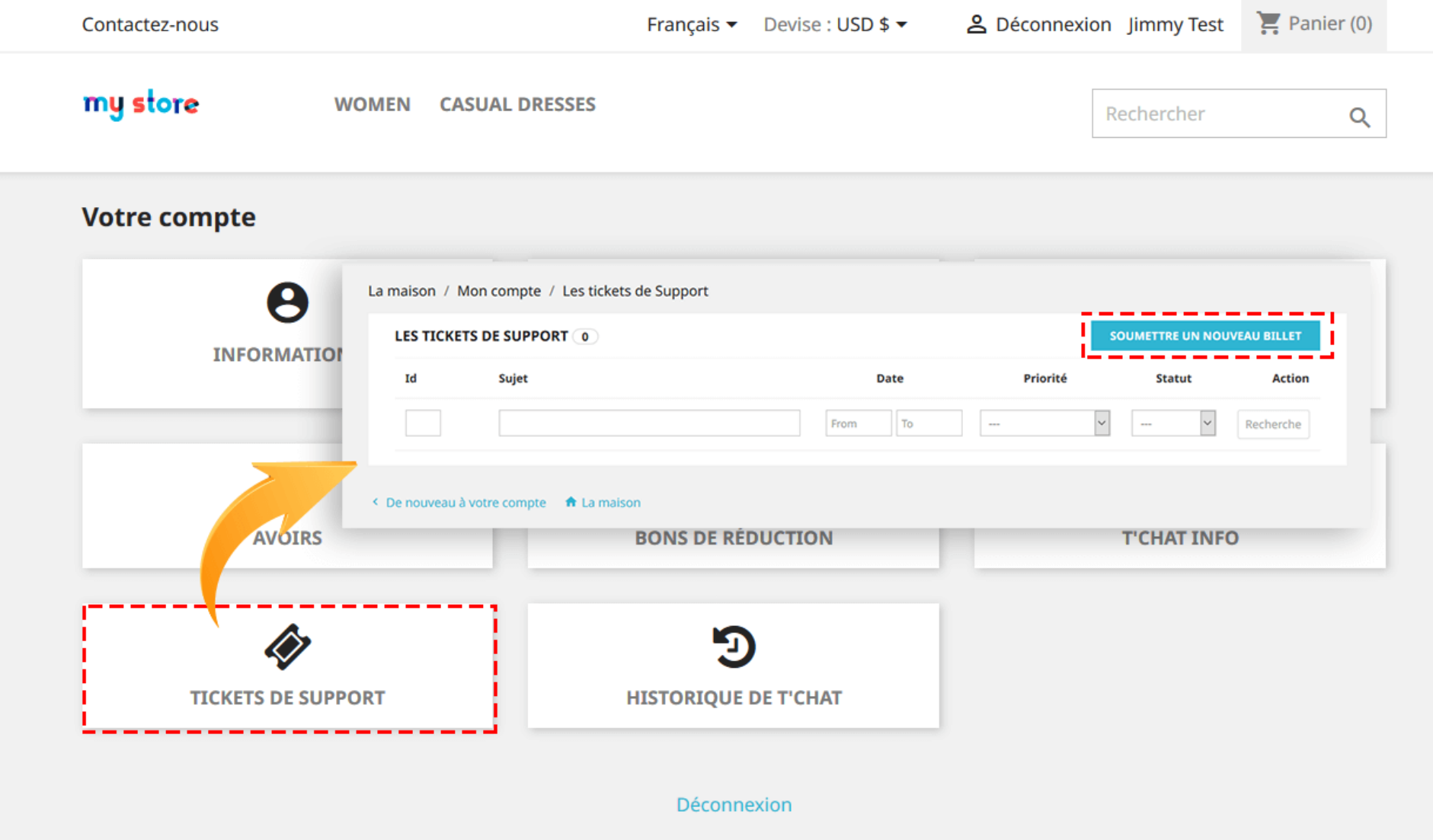

# <span id="page-44-0"></span>1.3. Département de configuration

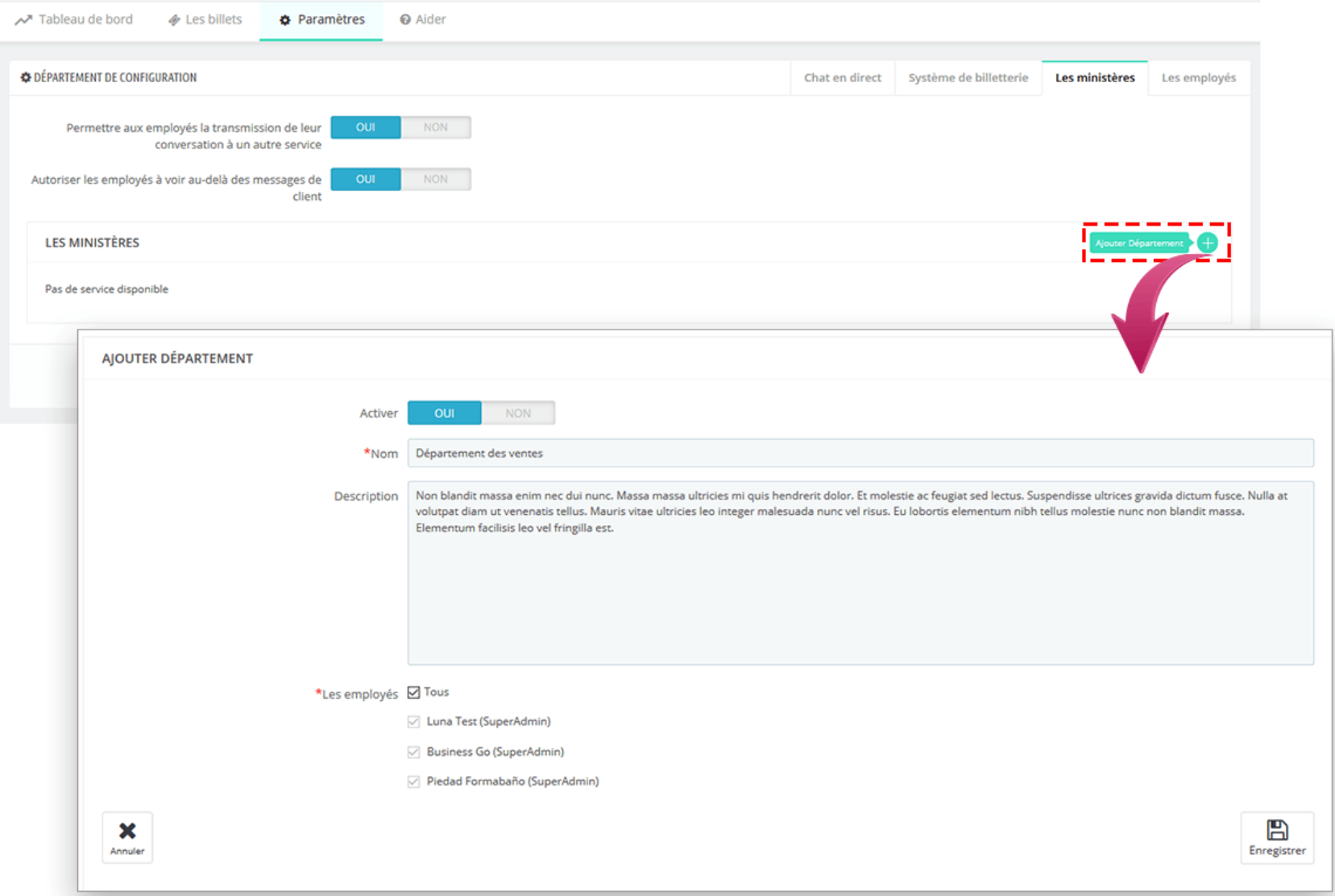

# <span id="page-45-0"></span>**1.4. Le personnel de configuration**

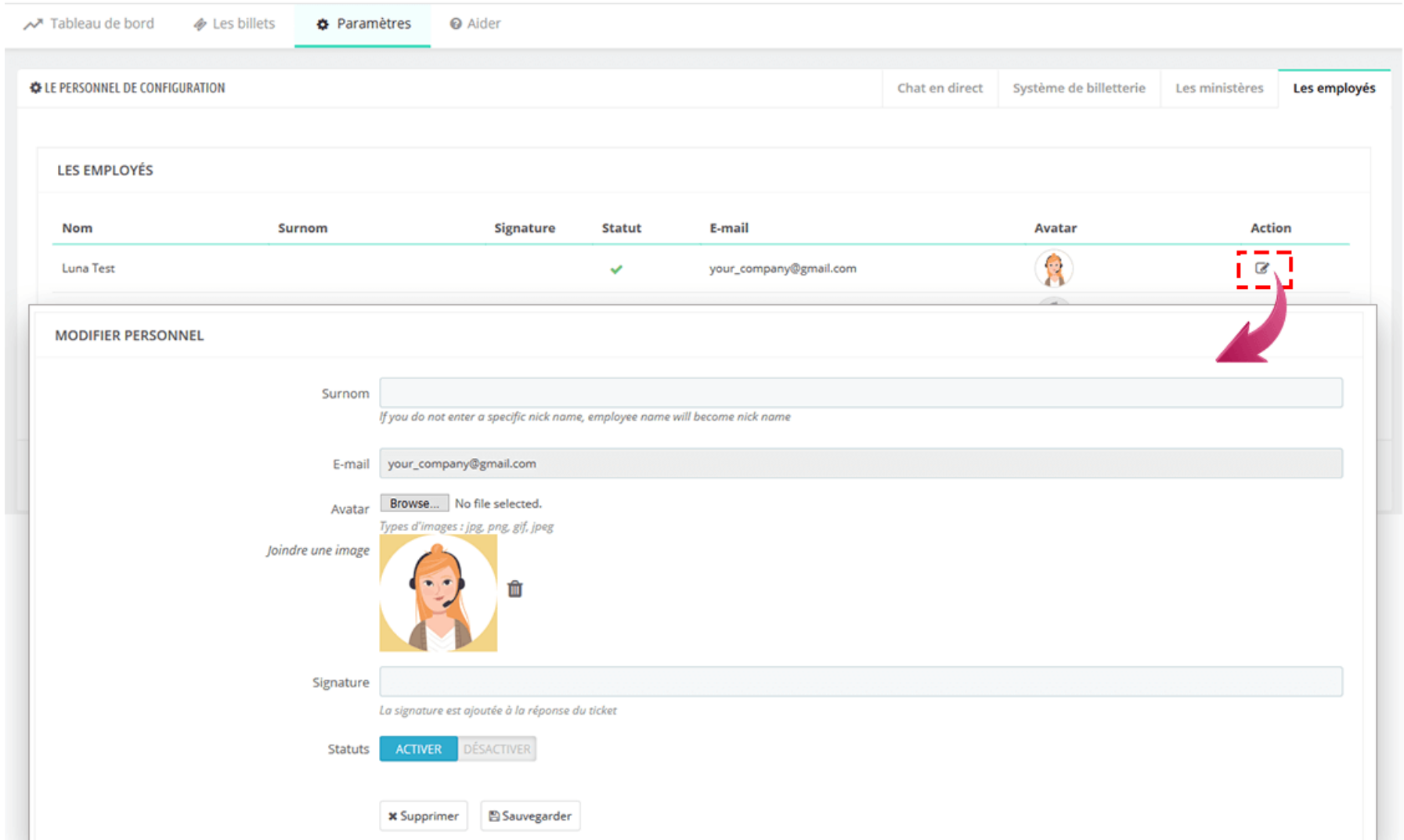

<span id="page-46-0"></span>Pour gérer votre ticket d'assistance, depuis le backend de **Live chat, Formulaire de contact et Système de tickets**, allez à l'onglet "**Tickets**".

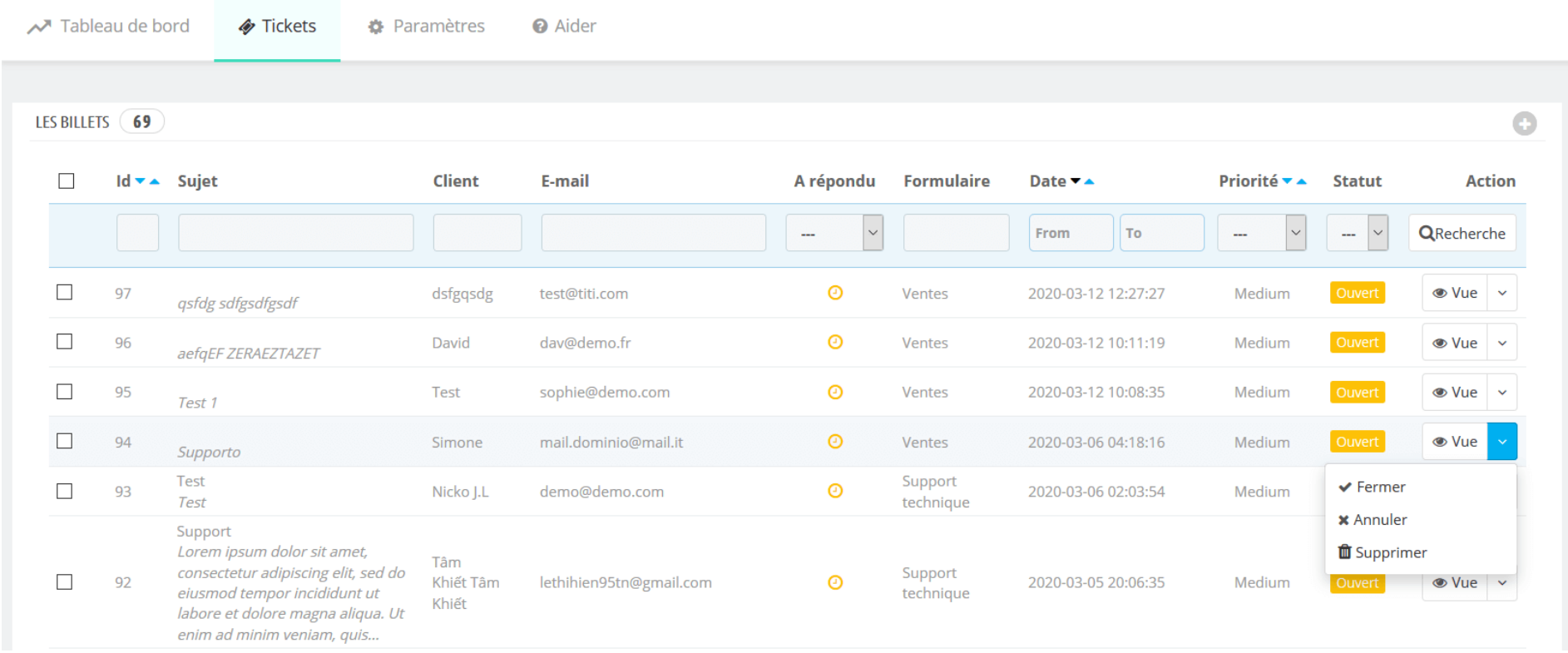

Informations détaillées sur le ticket : Sur cet écran, vous pouvez fermer, annuler ou supprimer un ticket. Pour les autres paramètres, vous pouvez modifier la priorité du ticket sur l'un des 4 niveaux : faible, moyen, élevé, urgent. Vous pouvez également répondre au client et joindre un fichier (si nécessaire).

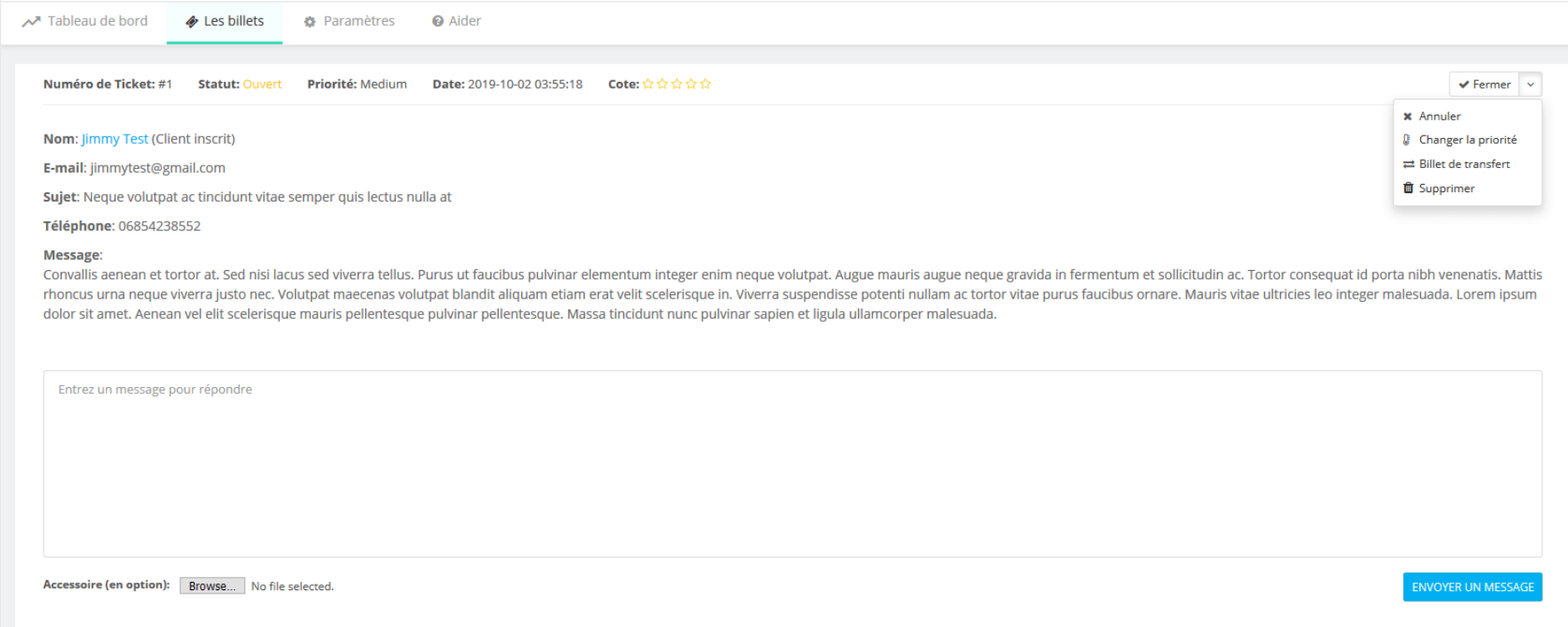

<span id="page-47-0"></span>**3. Tableau de bord**

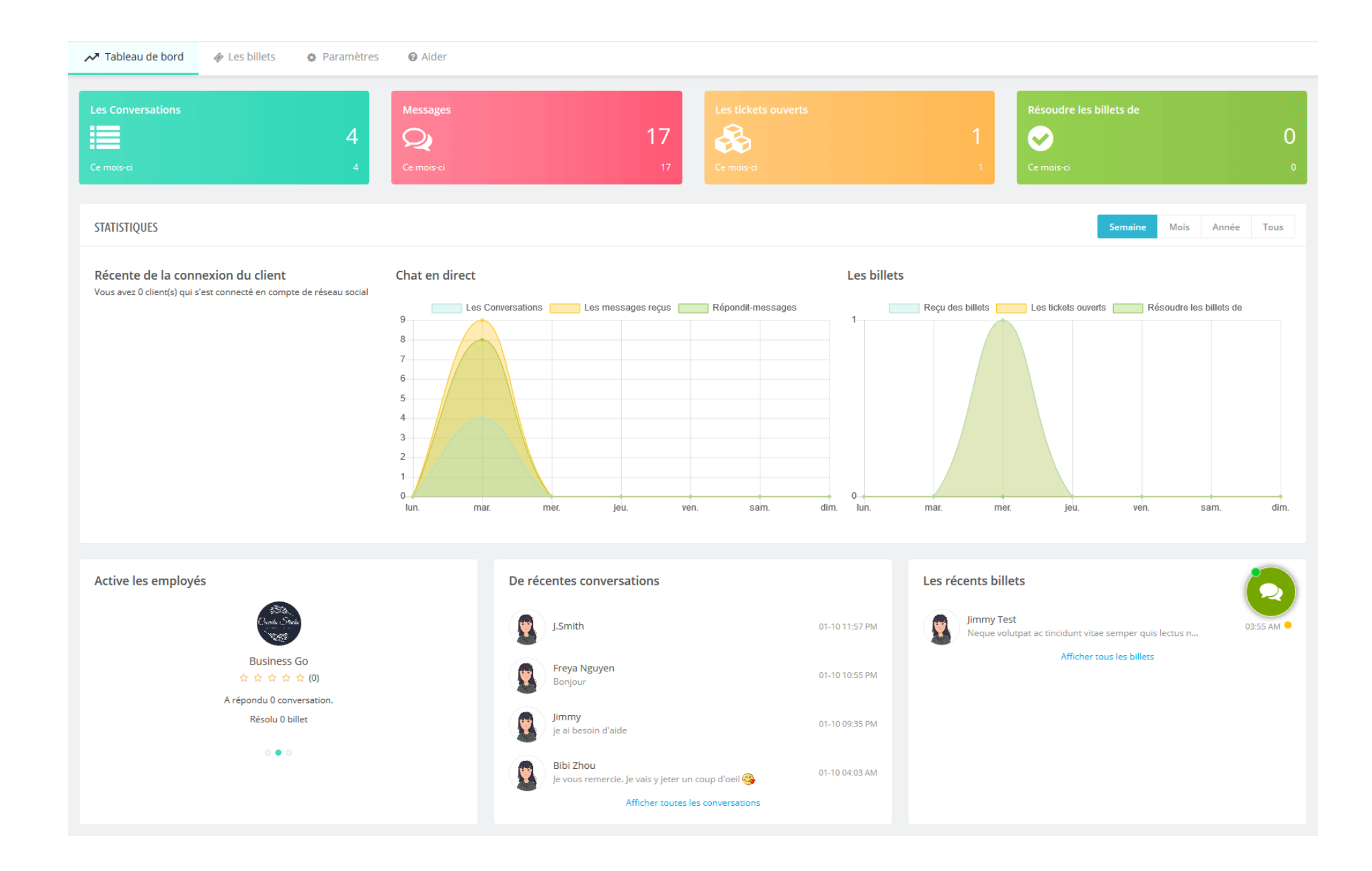

<span id="page-49-0"></span>Dans cet onglet, nous avons répertorié certaines notes auxquelles vous devez faire attention après l'installation de ce module sur votre site Web. Assurez-vous de bien les comprendre avant de configurer les fonctionnalités de « chat en direct ».

<span id="page-49-1"></span>**V. MERCI**

Merci encore d'avoir acheté notre produit et de passer par cette documentation. Nous espérons que ce document est utile et efficace dans la mise en place complète de ce module. Si vous avez des questions pour lesquelles la réponse n'est pas disponible dans ce document, sentez-vous svp libre pour nous contacter.